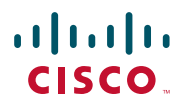

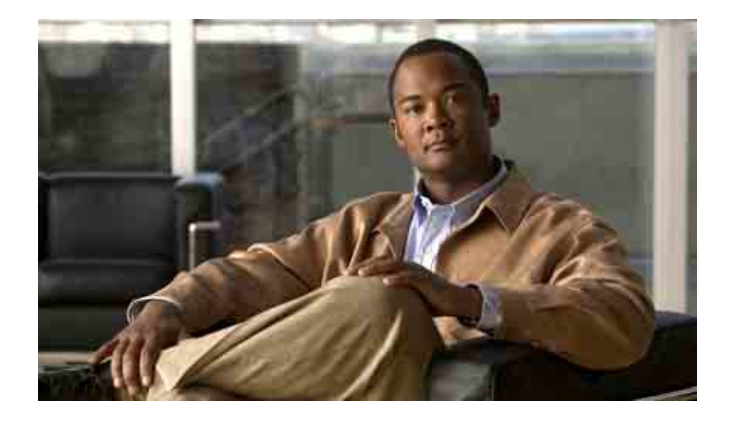

## **Cisco Unified Communications Manager Assistant** 使用者指南(適用於 **Cisco Unified Communications Manager 6.0**)

#### 美洲總部

Cisco Systems, Inc. 170 West Tasman Drive San Jose, CA 95134-1706 USA <http://www.cisco.com> 電話:408 526-4000 800 553-NETS (6387) 傳真:408 527-0883 文件號碼: OL-13708-01

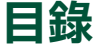

[前言](#page-6-0) **vii** [概觀](#page-6-1) **vii** [組織](#page-7-0) **viii** [如何使用線上說明](#page-8-0) **ix** [相關文件](#page-8-1) **ix** [取得文件、支援及安全性指南](#page-8-2) **ix**

#### **[Cisco Unified Communications Manager Assistant](#page-10-0)** 簡介 **1**

[共用線路模式及代理線路模式說明](#page-10-1) **1** [在共用線路模式下使用](#page-10-2) Manager Assistant **1** [在代理線路模式下使用](#page-11-0) Manager Assistant **2** [如何識別管理員電話上的模式](#page-12-0) **3** 如何識別 [Assistant Console](#page-13-0) 的模式 **4** [其他語言支援](#page-14-0) **5**

#### 開始使用 **[Cisco Unified Communications Manager Assistant Console](#page-16-0) 7**

開始使用 [Assistant Console](#page-17-0) **8** 如何登入 [Assistant Console](#page-17-1) **8** 如何登出 [Assistant Console](#page-18-0) **9** [如何在不協助管理員的情況下探索主控台](#page-19-0) **10** [如何找出適合您的主控台使用方式](#page-19-1) **10** [使用功能表列](#page-20-0) **11** [使用通話控制按鈕](#page-20-1) **11** [使用我的電話面板](#page-24-0) **15** [使用我的管理員面板](#page-25-0) **16** [使用快速撥號功能](#page-27-0) **18** [使用目錄](#page-28-0) **19**

[使用狀態列](#page-28-1) **19** [調整主控台配置](#page-29-0) **20** [檢視管理設定](#page-29-1) **20** [設定偏好設定](#page-30-0) **21** [如何以滑鼠與鍵盤使用主控台](#page-30-1) **21** [如何使用主控台的對講功能](#page-31-0) **22** [如何使用鍵盤快速鍵](#page-32-0) **23** 您與管理員如何使用 [Cisco Unified Communications Manager Assistant](#page-33-0) **24**

如何使用 **[Assistant Console](#page-34-0)** 處理通話 **25**

[如何撥打電話](#page-34-1) **25** [如何接聽來電](#page-35-0) **26** [如何結束通話](#page-35-1) **26** [如何保留通話](#page-36-0) **27** [如何取消通話的保留狀態](#page-36-1) **27** [如何轉接來電](#page-37-0) **28** [如何設定電話會議](#page-38-0) **29** [如何將來電轉移至其他號碼](#page-39-0) **30** [如何使用轉接](#page-39-1) **30** [如何設定轉移目標](#page-39-2) **30** [如何將來電傳送到語音留言服務](#page-40-0) **31**

助理 **—** 如何在電話上使用 **[Cisco Unified Communications Manager Assistant](#page-42-0) 33**

[代理線路與共用線模式的比較](#page-43-0) **34**

[共用線路模式](#page-43-1) **34**

[代理線路模式](#page-43-2) **34**

[識別模式](#page-43-3) **34**

[登入助理電話上的](#page-44-0) Manager Assistant **35**

[檢查管理員狀態](#page-45-0) **36** [管理員狀態畫面中所顯示的資訊](#page-45-1) **36** [通話狀態圖示](#page-45-2) **36**

[處理通話及執行其他動作](#page-47-0) **38** [如何使用電話上的](#page-48-0) Manager Assistant 接聽來電 **39** [設定管理員設定](#page-49-0) **40** [設定助理設定](#page-51-0) **42** [如何自訂不同的鈴聲功能](#page-54-0) **45**

#### 管理員適用 **—** [如何在共用線路模式下搭配使用電話與](#page-56-0) **Cisco Unified [Communications Manager Assistant](#page-56-0) 47**

使用 Cisco [行動化內線](#page-57-0) **48** [如何轉移與轉接通話](#page-57-1) **48** [如何將來電立即轉接到其他號碼](#page-57-2) **48** [如何將來電轉接到語音留言服務](#page-58-0) **49** [如何使用對講功能與助理交談](#page-58-1) **49** [如何將電話鈴聲設定為靜音](#page-59-0) **50**

### 管理員適用 **—** [如何在代理線路模式下搭配使用電話與](#page-60-0) **Cisco Unified [Communications Manager Assistant](#page-60-0) 51**

[管理員快速入門](#page-61-0) **52** 使用 Cisco [行動化內線](#page-61-1) **52** [瞭解助理選擇](#page-61-2) **52** [使用狀態視窗](#page-62-0) **53** [使用電話上的管理員狀態功能表](#page-66-0) **57** [設定來電的警示音](#page-67-0) **58** [如何攔截與轉接來電](#page-67-1) **58** [如何攔截在助理電話上響鈴的來電](#page-68-0) **59** [如何將來電立即轉接到其他號碼](#page-68-1) **59** [如何將所有來電全部轉接到其他號碼](#page-69-0) **60** [如何將來電轉接到語音留言服務](#page-70-0) **61** [如何使用來電過濾](#page-70-1) **61** [如何使用對講功能與助理交談](#page-72-0) **63** [如何將電話鈴聲設定為靜音](#page-73-0) **64**

#### [如何設定管理員功能](#page-74-0) **65**

[如何存取管理員組態設定](#page-74-1) **65**

管理員適用 — [如何存取管理員組態設定](#page-75-0) **66**

助理適用 — [如何存取管理員組態設定](#page-75-1) **66**

[如何為管理員指定預設的助理](#page-76-0) **67**

[如何為管理員設定轉移目標](#page-76-1) **67**

[如何為管理員建立過濾器清單](#page-77-0) **68**

#### [索引](#page-80-0) **71**

# <span id="page-6-0"></span>前言

本前言將說明本出版品的適用對象及文件慣例。 前言中涵蓋下列主題:

- **•** 第 vii [頁上的概觀](#page-6-1)
- **•** 第 viii [頁上的組織](#page-7-0)
- **•** 第 ix [頁上的如何使用線上說明](#page-8-0)
- **•** 第 ix [頁上的相關文件](#page-8-1)
- **•** 第 ix [頁上的取得文件、支援及安全性指南](#page-8-2)

## <span id="page-6-1"></span>概觀

Cisco Unified Communications Manager Assistant 這項功能可強化電話系統的功能,提高管理員與其助 理的合作效率。《*Cisco Unified Communications Manager Assistant* 使用者指南》中所提供的說明與範 例,將有助於您使用 Cisco Unified Communications Manager Assistant 功能。

Cisco Unified Communications Manager Assistant 的所有使用者均應閱讀此出版品。使用者包括管理員 及助理。

#### 管理員

Cisco Unified Communications Manager Assistant 管理員是指其收到的來電會被攔截,並轉接給助理的 使用者。管理員至少有一位助理支援。

管理員可直接在其 Cisco Unified IP Phone 上使用 Cisco Unified Communications Manager Assistant。但 是,管理員必須從「管理員組態設定」視窗設定功能,或請助理為其設定偏好設定。

如需詳細資訊,請參閱第 65 [頁上的如何設定管理員功能](#page-74-2)。

#### 助理

Cisco Unified Communications Manager Assistant 助理是指代替管理員處理通話的使用者。

根據功能設定與使用的方式,Cisco Unified Communications Manager Assistant 可以自動或手動攔截原 要撥打給管理員的來電,將其轉接到其他目標(可能是管理員的助理)。助理可以接聽、轉接、轉移或 另行處理由 Cisco Unified Communications Manager Assistant 轉接而來的通話。

一位助理最多可支援 33 位管理員。

助理可在其電腦上使用 Assistant Console 應用程式存取大部分的 Cisco Unified Communications Manager Assistant 功能。助理可使用 Assistant Console 執行下列作業:

- **•** 撥打、接聽、轉接、保留、結束、轉移通話,或在通話中新增會議參與者。
- **•** 監控管理員的通話活動與功能狀態。
- **•** 啟用或停用管理員功能。
- **•** 設定管理員功能。

<span id="page-7-0"></span>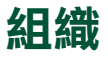

[表](#page-7-1) 1 會概略提供本指南的內容編排。

#### <span id="page-7-1"></span>表 *1 Cisco Unified Communications Manager Assistant* 使用者指南的內容編排

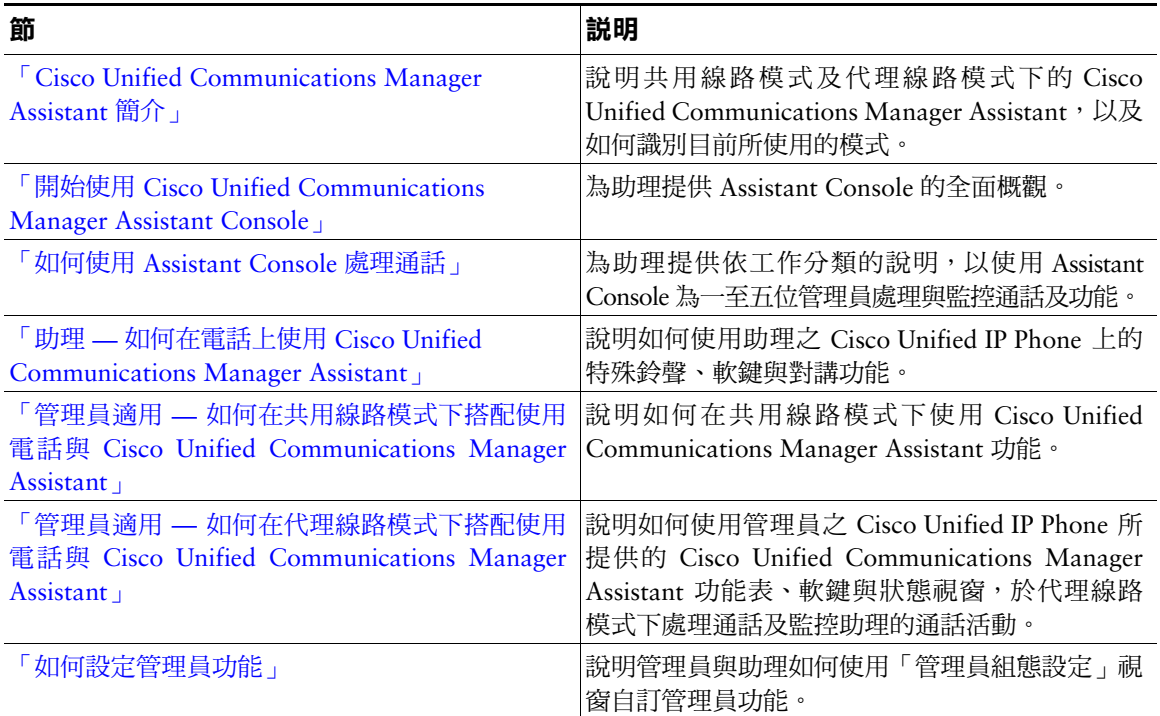

# <span id="page-8-0"></span>如何使用線上說明

Cisco Unified Communications Manager Assistant 之線上說明系統除提供工作導向式說明之外,還在 Cisco Unified Communications Manager Assistant 使用者介面的大多數視窗中提供即時線上說明。 若要存取線上說明,請按一下 **?** 按鈕,或按一下主控台上方之功能表列的說明。 當您開啟說明視窗之後,只需按一下工具列上的搜尋,即可依關鍵字搜尋整本《*Cisco Unified Communications Manager Assistant* 使用者指南》。按一下檢視 **PDF** 以取得適用於列印的文件版本。

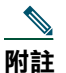

附註 某些版本的線上說明可能無法使用「搜尋」功能。

您必須安裝 Adobe Acrobat(獨立的應用程式或瀏覽器的外掛程式),才可檢視本文件的 PDF 版本。

# <span id="page-8-1"></span>相關文件

如需詳細資訊,請參閱下列 URL 上的 Cisco Unified IP Phone 文件:

[http://www.cisco.com/en/US/products/hw/phones/ps379/tsd\\_products\\_support\\_series\\_home.html](http://www.cisco.com/en/US/products/hw/phones/ps379/tsd_products_support_series_home.html)

# <span id="page-8-2"></span>取得文件、支援及安全性指南

如需取得文件、取得支援、提供文件反應意見、安全性指南,以及建議的別名與一般 Cisco 文件的相關 資訊,可參閱每月發行的 *What's New in Cisco Product Documentation*(Cisco 產品文件的新內容),其 中亦會列出所有新增及修訂的 Cisco 技術文件;此文件位於:

<http://www.cisco.com/en/US/docs/general/whatsnew/whatsnew.html>

# <span id="page-10-3"></span><span id="page-10-0"></span>**Cisco Unified Communications Manager Assistant** 簡介

Cisco Unified IP Phone 所在的網絡最多可有 3500 位管理員及 3500 位助理。大型網絡中的管理員及助理 常需面對來自網絡內外的大量話務工作。

Cisco Unified Communications Manager Assistant 所提供的來電路由功能及其他功能,將可協助管理員 與助理更有效地處理通話。

本章包含下列各節:

- **•** 第 1 [頁上的共用線路模式及代理線路模式說明](#page-10-1)
- **•** 第 3 [頁上的如何識別管理員電話上的模式](#page-12-0)
- **•** 第 4 頁上的如何識別 [Assistant Console](#page-13-0) 的模式

# <span id="page-10-4"></span><span id="page-10-1"></span>共用線路模式及代理線路模式說明

Cisco Unified Communications Manager Assistant 可在下列兩種模式下運作:共用線路模式及代理線路 模式。您所能使用的功能,取決於系統管理員所選擇的 Cisco Unified Communications Manager Assistant 組態設定模式。

本節包含下列各段落:

- **•** 第 1 [頁上的在共用線路模式下使用](#page-10-2) Manager Assistant
- **•** 第 2 [頁上的在代理線路模式下使用](#page-11-0) Manager Assistant

## <span id="page-10-2"></span>在共用線路模式下使用 **Manager Assistant**

若系統管理員將 Cisco Unified Communications Manager Assistant 設定為共用線路模式,則管理員與助 理將會共用相同的目錄號碼,如 8001。助理可以使用此共用目錄號碼為管理員處理通話。當管理員接到 撥至 8001 的來電時,管理員與助理的電話都會響鈴。

不適用於共用線路模式的 Cisco Unified Communications Manager Assistant 功能包括:預設助理選擇、 助理監看、來電過濾與轉移所有來電等。助理無法在 Assistant Console 應用程式上檢視或存取這些功 能。助理的電話上沒有全部轉移功能的軟鍵。管理員的電話則沒有助理監看、攔截通話或全部轉移功能 的軟鍵。

您若為助理,並且在共用線路模式下使用 Cisco Unified Communications Manager Assistant,則您無需 登入即可接聽來電。撥至管理員的來電會自動在您的電話上響鈴。但若想使用 Assistant Console 應用程 式處理通話,或使用電話上的軟鍵將來電轉接至管理員的語音留言系統,便須登入 Assistant Console。 如需使用 [Assistant Console](#page-17-2) 的更多資訊,請參閱「開始使用 Assistant Console」。

若您是管理員, 並且在共用線路模式下使用 Cisco Unified Communications Manager Assistant, 則您最 多可與 10 名助理共用目錄號碼。任何與您共用目錄號碼的助理皆可接聽與處理來電。請參閱[「管理員](#page-56-1) 適用 — 如何在共用線路模式下搭配使用電話與 [Cisco Unified Communications Manager Assistant](#page-56-1)」。

#### 相關主題

- **•** 第 2 [頁上的在代理線路模式下使用](#page-11-0) Manager Assistant
- **•** 第 3 [頁上的如何識別管理員電話上的模式](#page-12-0)
- **•** 第 4 頁上的如何識別 [Assistant Console](#page-13-0) 的模式

## <span id="page-11-0"></span>在代理線路模式下使用 **Manager Assistant**

若系統管理員將 Cisco Unified Communications Manager Assistant 設定為代理線路模式,則管理員與助 理將不會共用相同的目錄號碼。助理會使用代理號碼為管理員處理通話。代理號碼不是管理員的目錄號 碼,而是助理為管理員處理通話時系統所選擇的替代號碼。

在代理線路模式下,管理員與助理皆可存取 Cisco Unified Communications Manager Assistant 中的所有 功能,包括預設助理選擇、助理監看、來電過濾與轉移所有來電等。

若您是助理,並且在代理線路模式下使用 Cisco Unified Communications Manager Assistant,則您必須 登入 Assistant Console,並啟用過濾器,才可使用自己的電話為管理員接聽來電。您可以透過 Assistant Console 應用程式來使用所有的通話處理功能,如接聽或轉接來電等。如需使用 Assistant Console 的更 多資訊,請參閱「開始使用 [Assistant Console](#page-17-2)」。

若您是管理員,並且在代理線路模式下使用 Cisco Unified Communications Manager Assistant,則您可 以設定過濾器,選擇性地排序及過濾傳送給助理的來電。如需使用 Cisco Unified Communications Manager Assistant 所有功能的相關資訊,請參閱「管理員適用 — [如何在代理線路模式下搭配使用電話](#page-60-1) 與 [Cisco Unified Communications Manager Assistant](#page-60-1)」。

- **•** 第 2 [頁上的在代理線路模式下使用](#page-11-0) Manager Assistant
- **•** 第 3 [頁上的如何識別管理員電話上的模式](#page-12-0)
- **•** 第 4 頁上的如何識別 [Assistant Console](#page-13-0) 的模式

# <span id="page-12-0"></span>如何識別管理員電話上的模式

若要辨識管理員電話上的 Cisco Unified Communications Manager Assistant 模式,請拿起聽筒後再放回, 以重設電話的 LCD 顯示。

若 LCD 顯示的狀態視窗中只顯示一個圖示(鈴鐺或畫有斜線的鈴鐺圖示),表示您是在共用線路模式 下使用 Cisco Unified Communications Manager Assistant (請參閱[圖](#page-12-2) 1 或圖 2) 。請參閱[「管理員適用](#page-56-1) — 如何在共用線路模式下搭配使用電話與 [Cisco Unified Communications Manager Assistant](#page-56-1)」。

<span id="page-12-1"></span>圖 *1* 共用線路模式下,*Cisco Unified IP Phone*(*7940G* 或 *7960G*)狀態視窗的 *LCD* 顯示

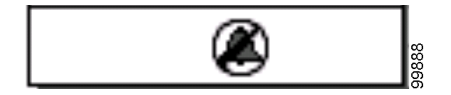

<span id="page-12-2"></span>圖 *2* 共用線路模式下,*Cisco Unified IP Phone*(*7941G*、*7941G-GE*、*7961G*、*7961G-GE*、*7970G*、 *7971G-GE*)狀態視窗的 *LCD* 顯示

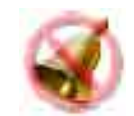

LCD 顯示的狀態視窗中如有顯示多個圖示,即表示是在代理線路模式下使用 Cisco Unified Communications Manager Assistant(請參閱[圖](#page-12-3) 3 或[圖](#page-12-4) 4)。請參閱「管理員適用 — [如何在代理線路模式下搭配使用電話](#page-60-1) 與 [Cisco Unified Communications Manager Assistant](#page-60-1)」。

<span id="page-12-3"></span>圖 *3* 代理線路模式下,*Cisco Unified IP Phone*(*7940G* 或 *7960G*)狀態視窗的 *LCD* 顯示

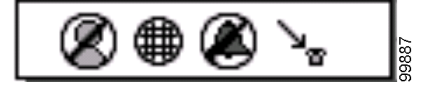

<span id="page-12-4"></span>圖 *4* 在代理線路模式下,*Cisco Unified IP Phone*(*7941G*、*7941G-GE*、*7961G*、*7961G-GE*、*7970G*、 *7971G-GE*)狀態視窗的 *LCD* 顯示

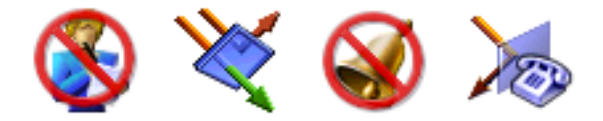

#### 相關主題

- **•** 第 1 [頁上的在共用線路模式下使用](#page-10-2) Manager Assistant
- **•** 第 2 [頁上的在代理線路模式下使用](#page-11-0) Manager Assistant
- **•** 第 4 頁上的如何識別 [Assistant Console](#page-13-0) 的模式

# <span id="page-13-1"></span><span id="page-13-0"></span>如何識別 **Assistant Console** 的模式

若要識別 Assistant Console 的 Cisco Unified Communications Manager Assistant 模式:

- 步驟 **1** 登入 Assistant Console 應用程式。請參閱第 8 頁上的如何登入 [Assistant Console](#page-17-3)。
- 步驟 **2** 在「我的電話」面板中,找出管理員姓名旁的內線號碼。請參閱第 15 [頁上的使用](#page-24-1)我的電話面板。
- 步驟 **3** 在「我的管理員」面板的「通話詳細資料」欄中,找出同一位管理員電話圖示旁的內線號碼。 請參閱第 16 [頁上的使用](#page-25-1)我的管理員面板。

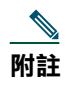

附註 若電話圖示旁看不到號碼,請按一下並拖曳「通話詳細資料」的標題邊框,以增加此欄的 寬度。

若內線號碼相同,表示您是在共用線路模式下使用 Cisco Unified Communications Manager Assistant。 助理與管理員使用相同的目錄號碼,並共用一條線路。

若內線號碼不同,表示您是在代理線路模式下使用 Cisco Unified Communications Manager Assistant。 助理會使用指定的替代目錄號碼為管理員處理通話。替代號碼是代表管理員實際目錄號碼的代理號碼。

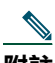

**附註** 在共用線路模式下,「我的管理員」視窗面板中會出現四個標題,分別是「管理員」、「對 講」、「DND」及「通話詳細資料」。在代理線路模式下則會顯示其他標題,包括全部轉移、 助理監看、過濾來電及過濾器模式。

#### 相關主題

- **•** 第 1 [頁上的在共用線路模式下使用](#page-10-2) Manager Assistant
- **•** 第 2 [頁上的在代理線路模式下使用](#page-11-0) Manager Assistant
- **•** 第 3 [頁上的如何識別管理員電話上的模式](#page-12-0)

# <span id="page-14-0"></span>其他語言支援

Cisco Unified Communications Manager Assistant 支援數種不同的語言,包括阿拉伯文及希伯來文。

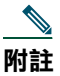

附註 若使用阿拉伯文及希伯來文, Cisco Unified Communications Manager Assistant 畫面的外觀會 有所變更,以符合這些語言由右至左的方向。

如需在電話上使用不同語言的更多資訊,請聯絡系統管理員。

# <span id="page-16-1"></span><span id="page-16-0"></span>開始使用 **Cisco Unified Communications Manager Assistant Console**

Assistant Console 應用程式可提升助理代替管理員處理通話的效率。Cisco Unified Communications Manager Assistant 共有下列兩種運作模式:共用線路模式及代理線路模式。您可否存取下列功能,視系統管理員 為 Cisco Unified Communications Manager Assistant 組態設定所選擇的模式而定。助理若是在共用線路 模式下使用 Cisco Unified Communications Manager Assistant,其獲指定的目錄號碼即與管理員相同, 並會使用此共用號碼代替管理員處理通話。助理若是在代理線路模式下使用 Cisco Unified Communications Manager Assistant,則管理員會被指定以目錄號碼,而助理則會被指定以替代目錄號碼,於代理期間使 用。助理將會使用此代理號碼代替管理員處理通話。開始之前,請先辨識系統管理員為您選擇的模式。 如需更多資訊,請參閱第 4 頁上的如何識別 [Assistant Console](#page-13-1) 的模式。

助理可在自己的電腦上,使用 Assistant Console 應用程式存取 Cisco Unified Communications Manager Assistant 功能。

您可以使用 Assistant Console 執行下列作業:

- **•** 撥打、接聽、轉移、轉接、結束或保留通話
- **•** 將會議參與者新增至通話
- **•** 執行快速撥號
- **•** 搜尋目錄
- **•** 開啟與管理員的對講線路

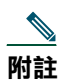

**附註** 您若無法在電話上使用對講功能,請聯絡系統管理員。

- **•** 監控管理員的通話活動
- **•** 變更管理員的功能與設定
- **•** 自訂通話處理工具
- **•** 在虛擬鍵台上輸入號碼,以回應互動式語音系統。

#### 相關主題

- **•** 第 1 [頁上的共用線路模式及代理線路模式說明](#page-10-4)
- **•** 第 8 頁上的開始使用 [Assistant Console](#page-17-0)
- **•** 第 22 [頁上的如何使用主控台的對講功能](#page-31-0)
- **•** 第 23 [頁上的如何使用鍵](#page-32-0)盤快速鍵
- **•** 第 24 頁上的您與管理員如何使用 [Cisco Unified Communications Manager Assistant](#page-33-0)

**附註** Cisco Unified Communications Manager Assistant 可讓您處理自己的通話,以及代替最多 33 位 管理員處理通話。

# <span id="page-17-2"></span><span id="page-17-0"></span>開始使用 **Assistant Console**

本節包含下列主題:

- **•** 第 8 頁上的如何登入 [Assistant Console](#page-17-1)
- **•** 第 9 頁上的如何登出 [Assistant Console](#page-18-0)
- **•** 第 10 [頁上的如何在](#page-19-0)不協助管理員的情況下探索主控台
- **•** 第 10 頁上的如何找[出適合您的主控台使用方式](#page-19-1)
- **•** 第 21 [頁上的如何以](#page-30-1)滑鼠與鍵盤使用主控台
- **•** 第 22 [頁上的如何使用主控台的對講功能](#page-31-0)

## <span id="page-17-3"></span><span id="page-17-1"></span>如何登入 **Assistant Console**

登入 Assistant Console,可為一或多位管理員處理通話。登入後您即在線上而可處理通話。

若要登入,請在 Cisco Unified Communications Manager Assistant 的「登入」對話方塊中輸入使用者 ID 及密碼。系統管理員會提供您的使用者名稱與密碼。

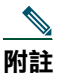

**附註** 您可指示 Cisco Unified Communications Manager Assistant 記住您的登入資訊。

Assistant Console 會在您的桌面上開啟。

您現已登入並可為管理員提供通話處理支援,直到登出為止(或直到您的線上、連接或通話控 制狀態有所變更為止)。如需更多狀態資訊,請參閱第 19 [頁上的使用狀態列。](#page-28-1)

#### 秘訣

- **•** 主控台上的「我的管理員」面板會顯示需要您協助的管理員。管理員姓名旁的兩個綠色箭頭,表示 管理員已登入並需要協助,而以灰色顯示的管理員姓名則不需要協助。
- **•** 若在 Cisco Unified Communications Manager Assistant 的「登入」對話方塊中按一下設定按鈕,即 可監控基礎與進階的管理設定。系統管理員可能會要求您監控這些設定,以協助疑難排解問題。除 非系統管理員有所指示,否則請勿修改這些設定。

#### 相關主題

- **•** 第 9 頁上的如何登出 [Assistant Console](#page-18-0)
- **•** 第 10 [頁上的如何在](#page-19-0)不協助管理員的情況下探索主控台
- **•** 第 10 頁上的如何找[出適合您的主控台使用方式](#page-19-1)
- **•** 第 16 [頁上的使用](#page-25-0)我的管理員面板
- **•** 第 21 [頁上的如何以](#page-30-1)滑鼠與鍵盤使用主控台

## <span id="page-18-0"></span>如何登出 **Assistant Console**

若要登出 Assistant Console,請按一下主控台上方功能表列的檔案 **>** 結束。若核取記得使用者 **ID** 與密碼 選項,下次在電腦上啟動 Assistant Console 時,就會自動登入。

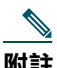

附註 若與他人共用電腦,您可以按一下功能表列的檔案 **>** 登出來登出 Assistant Console。Assistant Console 會顯示「登入」對話方塊,而不會使用您的使用者 ID 與密碼自動登入。

- **•** 第 8 頁上的開始使用 [Assistant Console](#page-17-0)
- **•** 第 22 [頁上的如何使用主控台的對講功能](#page-31-0)
- **•** 第 23 [頁上的如何使用鍵](#page-32-0)盤快速鍵

# <span id="page-19-0"></span>如何在不協助管理員的情況下探索主控台

若是在代理線路模式下使用 Cisco Unified Communications Manager Assistant,可以不協助管理員而熟 悉 Assistant Console。您無法在共用線路模式下離線探索主控台。

若要在不協助管理員的情況下存取主控台,請如常登入,然後按一下離線通話控制按鈕。這是螢幕上方 或側邊圖示列中的第一個圖示按鈕。您也可以選擇功能表列的檔案 **>** 離線來執行此工作。

以此種方式離線時,Cisco Unified Communications Manager Assistant 會將您之前所協助的管理員移交 給其他助理。離線期間,您將無法為管理員接聽通話,主控台上「我的管理員」面板也會停止作用。

只要重回線上,即可再次協助管理員。Cisco Unified Communications Manager Assistant 可能會將您離 線之前所協助的管理員交回到您手上。這須視其他助理的可用性、以及您是否指定為管理員的預設助理 而定。如需有關如何指定預設助理的資訊,請參閱第 67 [頁上的如何為管理員指定](#page-76-2)預設的助理。

若要繼續線上狀態,請按一下上線通話控制按鈕。(與「離線」是同一個按鈕)。您也可以從功能表列 中選擇檔案 **>** 上線。

## $\boldsymbol{\varOmega}$

秘訣 主控台右下角的狀態列上可看到您的線上狀態。

#### 相關主題

- **•** 第 8 頁上的開始使用 [Assistant Console](#page-17-0)
- **•** 第 22 [頁上的如何使用主控台的對講功能](#page-31-0)
- **•** 第 23 [頁上的如何使用鍵](#page-32-0)盤快速鍵

## <span id="page-19-1"></span>如何找出適合您的主控台使用方式

下列各節將協助您辨識 Assistant Console 的各區域,以及如何加以運用,以控制功能與處理通話:

- **•** 第 11 [頁上的使用功能表列](#page-20-0)
- **•** 第 11 [頁上的使用通話控](#page-20-1)制按鈕
- **•** 第 15 [頁上的使用](#page-24-0)我的電話面板
- **•** 第 16 [頁上的使用](#page-25-0)我的管理員面板
- **•** 第 18 [頁上的使用](#page-27-0)快速撥號功能
- **•** 第 19 [頁上的使用目](#page-28-0)錄
- **•** 第 19 [頁上的使用狀態列](#page-28-1)
- **•** 第 20 頁上的調[整主控台配](#page-29-0)置
- **•** 第 20 [頁上的檢視管理設定](#page-29-1)

### <span id="page-20-0"></span>使用功能表列

功能表列位於 Assistant Console 的上方。功能表指令具有內容相關性。 功能表列的使用方法如下:

- **•** 檔案 上線 / 離線、登入 / 登出及結束主控台。
- **•** 編輯 建立與編輯快速撥號、個人化鍵盤快速鍵、變更轉移目標、設定偏好,以及存取管理員設定。
- **•** 檢視 指定文字大小與色彩方案,以及重新整理預設配置。
- **•** 通話 撥號、接聽、掛斷、保留、轉接、轉移通話,或在通話中新增會議參與者。
- **•** 管理員 與管理員進行對講通話、存取「管理員組態設定」視窗,以及啟用 / 停用管理員功能。

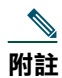

附註 您若無法在電話上使用對講功能,請聯絡系統管理員。

**•** 說明 — 存取線上說明。

#### 相關主題

- **•** 第 10 頁上的如何找[出適合您的主控台使用方式](#page-19-1)
- **•** 第 22 [頁上的如何使用主控台的對講功能](#page-31-0)
- **•** 第 23 [頁上的如何使用鍵](#page-32-0)盤快速鍵
- **•** 第 25 頁上的如何使用 [Assistant Console](#page-34-2) 處理通話

### <span id="page-20-1"></span>使用通話控制按鈕

只要按一下通話控制按鈕,即可從 Assistant Console 執行工作(圖示列位於主控台上方或側邊)。將滑 鼠置於通話控制按鈕上,可查看其功能說明。

如需通話控制按鈕的清單,請參閱[表](#page-21-0) 2。

#### <span id="page-21-0"></span>表 2 通話控制按鈕

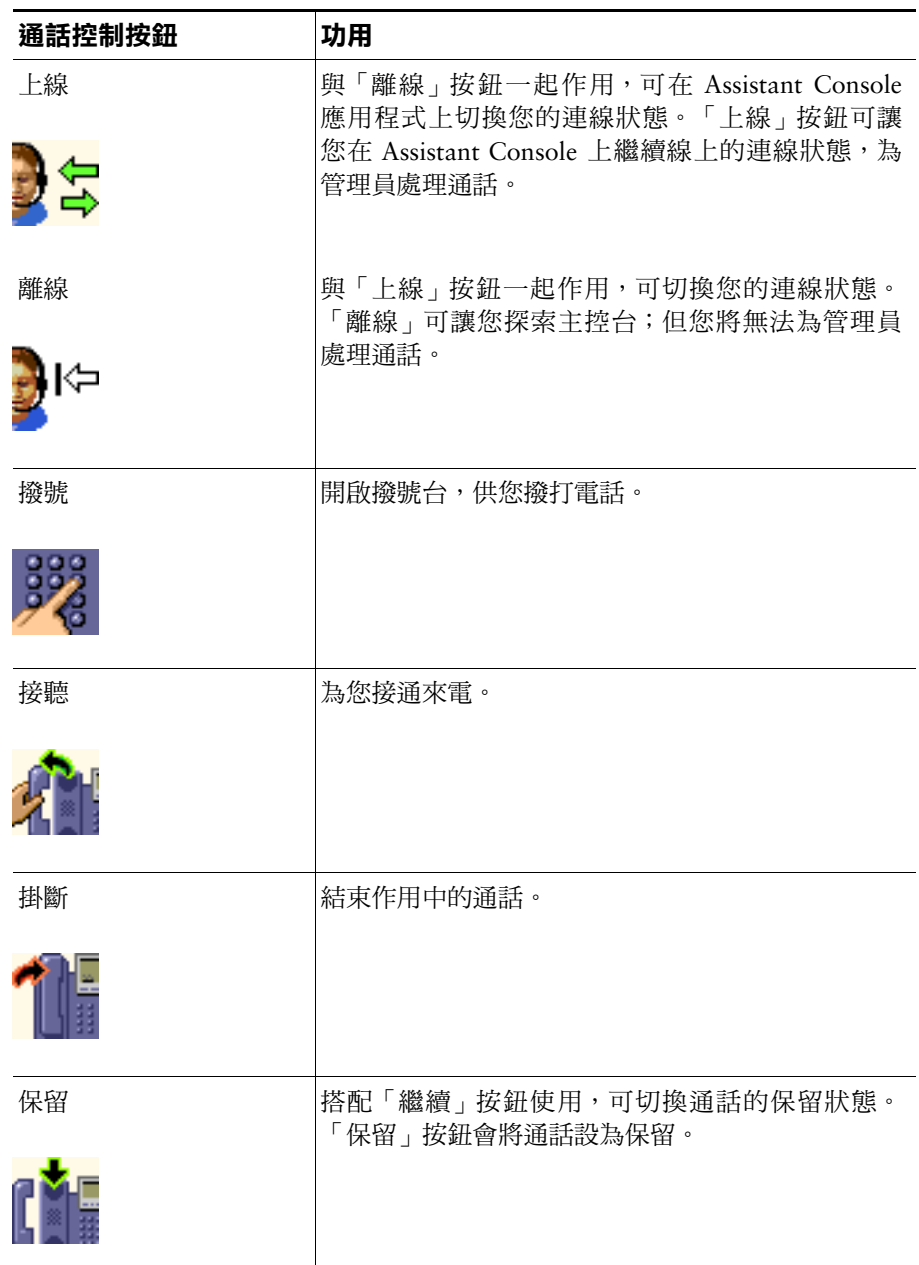

#### 表 2 通話控制按鈕 (續)

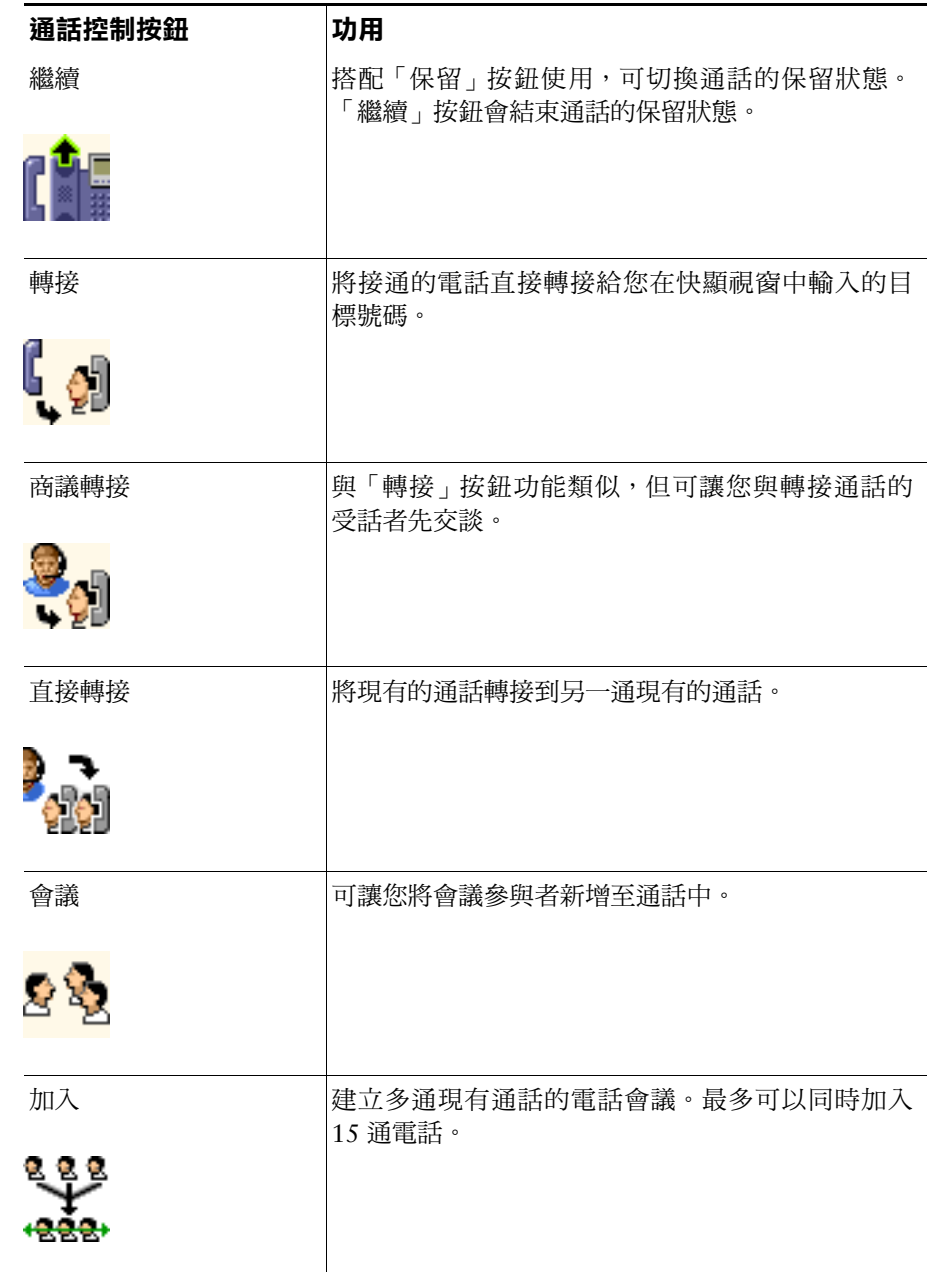

#### 表 2 通話控制按鈕 (續)

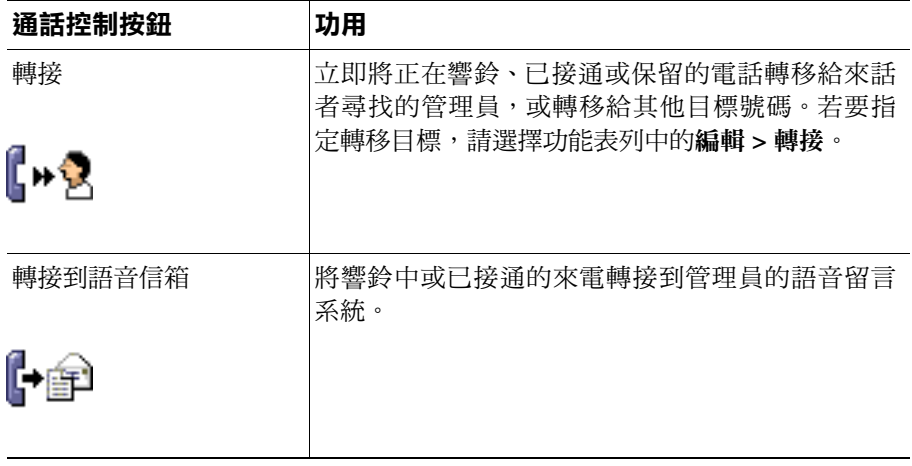

通話控制按鈕具有內容相關性,因此所能使用的按鈕取決於所選通話的狀態。

按下按鈕之前,請確定您要處理的通話已選取通話控制按鈕(已反白)。

## $\mathcal{Q}$

**秘訣** 您可以在通話控制面板的空白處(不是按鈕本身)按一下滑鼠右鍵,重新安排其在主控台上的 位置。

- **•** 第 10 頁上的如何找[出適合您的主控台使用方式](#page-19-1)
- **•** 第 22 [頁上的如何使用主控台的對講功能](#page-31-0)
- **•** 第 23 [頁上的如何使用鍵](#page-32-0)盤快速鍵
- **•** 第 25 頁上的如何使用 [Assistant Console](#page-34-2) 處理通話

## <span id="page-24-1"></span><span id="page-24-0"></span>使用我的電話面板

Assistant Console 會將您與管理員的電話顯示在「我的電話」面板中。這些是您可以使用 Assistant Console 工具處理的通話。Cisco Unified Communications Manager Assistant 最多可支援 33 條線路。

每通電話都會顯示在其相關電話線路的下方。

每條電話線路都會顯示在下列其中一個標題的下方:

- **•** 我的線路 顯示您以自己的電話線路所撥打或接聽,且目前正在進行中的通話。
- **•** 管理員線路 顯示您代替管理員處理或可代為處理,且目前正在進行中的通話。
- **•** 對講 顯示對講線路的狀態(如其適用)。

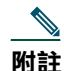

**附註** 您若無法在電話上使用對講功能,請聯絡系統管理員。

根據管理員指定給您的號碼,「我的電話」面板之「管理員線路」區段會顯示 1 至 33 條線路。

每條管理員線路均包含:

- **•** 管理員的共用線路號碼或代理電話內線號碼。代理號碼不是管理員的目錄號碼,而是您代替管理員 處理通話時所使用的號碼。
- **•** 管理員的姓名。
- **•** 進行中通話資訊 進行中的通話會以下列方式表示:
	- **–** 表示通話狀態的動畫圖示(正在響鈴、已接通或保留)
	- **–** 來電者 ID
	- **–** 指出通話時間的計時器

#### 秘訣

- **•** 將通話轉接給管理員時,必須輸入實際的內線(不是代理代線)。您可以在 Assistant Console 的 「我的管理員」面板上,查看管理員的實際電話內線。
- **•** 以您自己的電話線路所撥打或接聽的通話,無法套用「轉接至語音留言」或「轉接」。這些功能僅 適用於以管理員線路所接聽的通話。
- **•** 在共用線路模式下使用 Cisco Unified Communications Manager Assistant 時,管理員線路旁若出現 兩個紅色箭頭,即表示管理員或其他助理已接聽來電。

#### 相關主題

- **•** 第 10 頁上的如何找[出適合您的主控台使用方式](#page-19-1)
- **•** 第 22 [頁上的如何使用主控台的對講功能](#page-31-0)
- **•** 第 23 [頁上的如何使用鍵](#page-32-0)盤快速鍵
- **•** 第 25 頁上的如何使用 [Assistant Console](#page-34-2) 處理通話

#### **Cisco Unified Communications Manager Assistant 15**

## <span id="page-25-1"></span><span id="page-25-0"></span>使用我的管理員面板

您可以在 Assistant Console 上使用「我的管理員」面板,來監控每一位管理員的通話活動與功能狀態。 您也可從此面板啟用與停用管理員的功能。

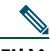

附註 只有在代理線路模式下,才可使用「警示音」、「勿打擾」、「全部轉移」、「助理監看」、 「過濾來電」與「過濾器模式」等功能。

[表](#page-25-2) 3 說明「我的管理員」面板之各欄標題下所顯示的資訊。

#### <span id="page-25-2"></span>表 *3 Assistant Console* 上「我的管理員」面板中所顯示的資訊

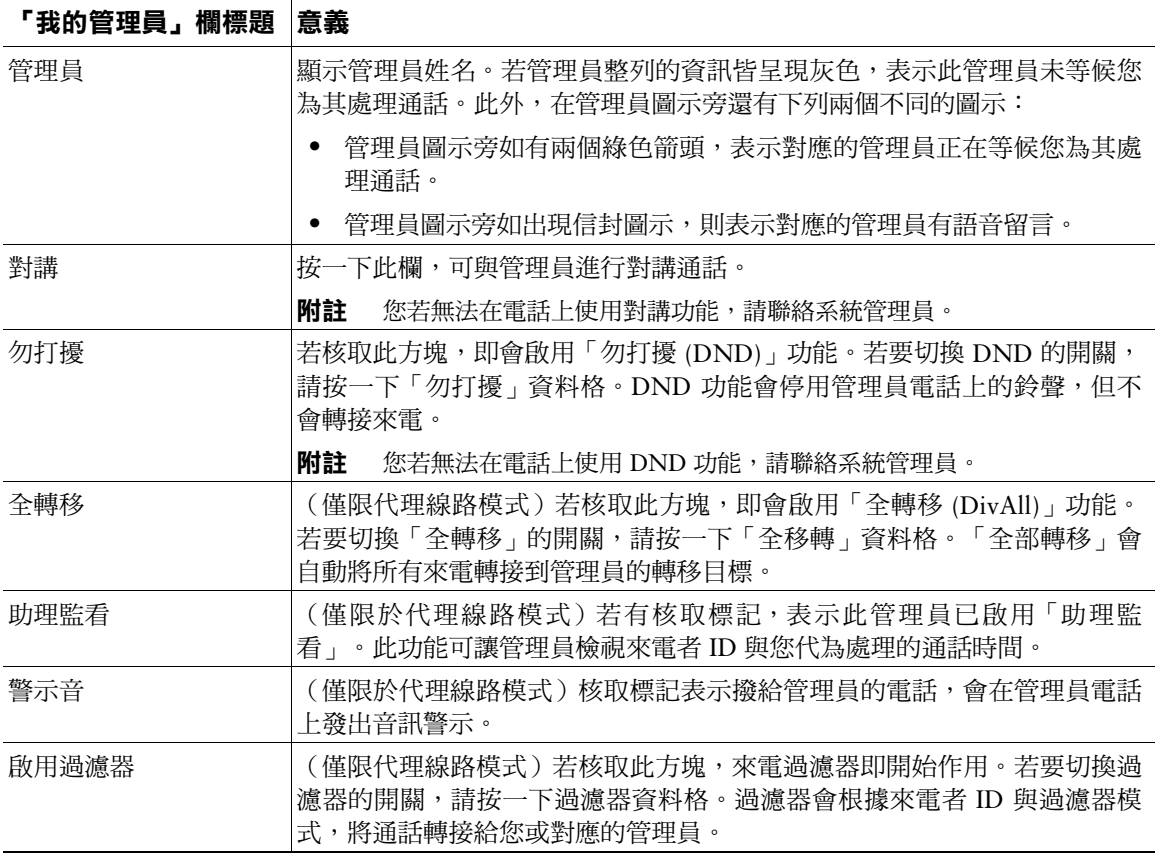

#### 表 *3 Assistant Console* 上「我的管理員」面板中所顯示的資訊(續)

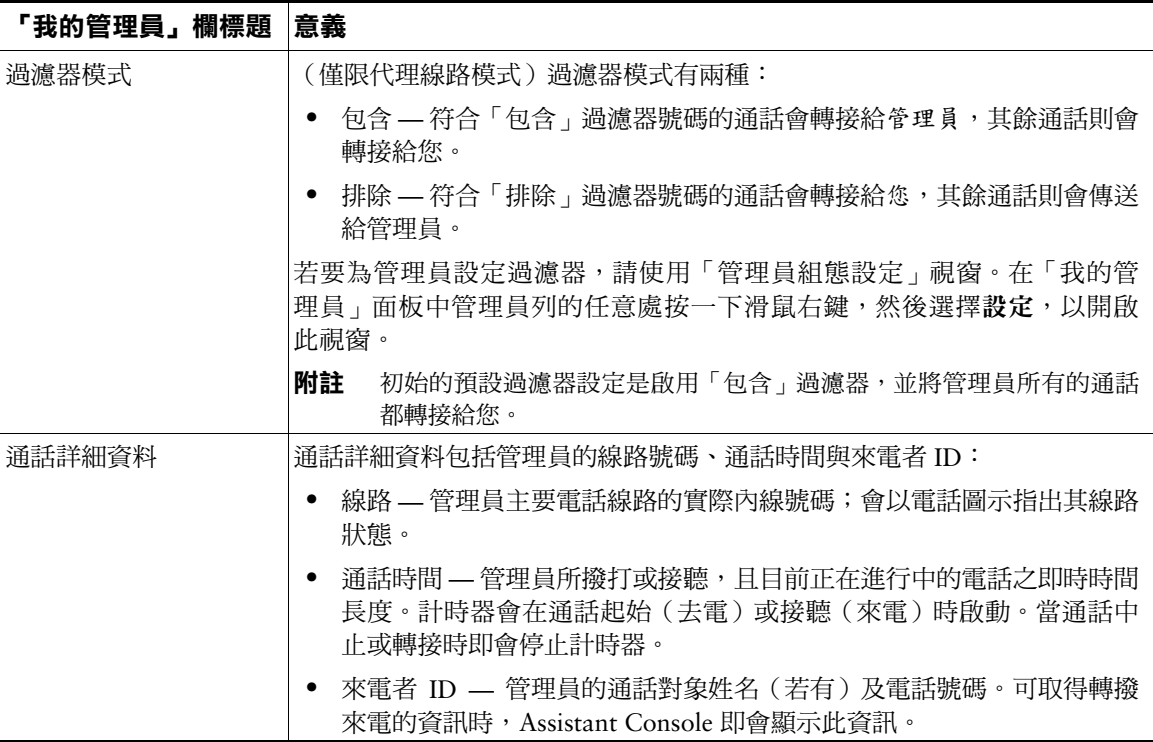

 $\varphi$ 

秘訣 您可以監控(但無法處理)主控台之「我的管理員」面板中所出現的通話。這些是您已經轉接 給管理員的通話,或是管理員直接撥打或接聽的通話。

- **•** 第 10 頁上的如何找[出適合您的主控台使用方式](#page-19-1)
- **•** 第 22 [頁上的如何使用主控台的對講功能](#page-31-0)
- **•** 第 23 [頁上的如何使用鍵](#page-32-0)盤快速鍵
- **•** 第 25 頁上的如何使用 [Assistant Console](#page-34-2) 處理通話
- **•** 第 65 [頁上的如何設定管理員功能](#page-74-2)

## <span id="page-27-0"></span>使用快速撥號功能

快速撥號功能可讓您在 Assistant Console 上設定個人電話簿。您可以使用快速撥號號碼來撥打電話與執 行其他通話處理工作。

若要開啟快速撥號功能表與檢視可用指令清單,請在「快速撥號」面板上按一下滑鼠右鍵或選擇功能表 列的編輯 **>** 快速撥號。若某些快速撥號指令顯示為灰色,請在開啟功能表前先嘗試選取快速撥號清單。

請使用「快速撥號」,功能表來建立並修改快速撥號群組、撥打電話、指定轉接目標,以及將會議參與者 新增至通話中。

若要快速存取快速撥號的號碼,請考慮利用快速撥號群組來組織項目。例如,為您自己建立個人群組, 並為每位管理員建立一個群組。

當您新增快速撥號清單時,清單會依建立順序顯示。若要排序快速撥號清單中的所有項目,請按一下欄 標題(「姓名」、「電話號碼」或「備註」)。清單會依英文字母或數字排序,視您選擇的標題而定。 再按一下標題,即可切換遞增與遞減的順序。

您可以下列任一方式使用快速撥號清單撥出電話:

- **•** 將快速撥號項目拖曳至您的線路或管理員的線路。
- **•** 若要由自己的線路撥出電話,請反白您的線路並連按兩下快速撥號項目。若要由管理員的線路撥打 電話,請反白選取管理員的線路,然後連按兩下快速撥號項目。
- **•** 將快速撥號項目拖曳到「通話控制」面板的「撥號」按鈕上,然後按一下確定。

以下為使用快速撥號清單的一些快速方法(不必開啟「快速撥號」功能表):

- **•** 若要對快速撥號清單中的人員執行立即轉接,請將進行中的通話拖放到此人員的快速撥號清單上。
- **•** 若要新增快速撥號清單,請將「目錄」面板的清單拖放到「快速撥號」面板。

## $\varphi$

**秘訣** 快速撥號群組範例與快速撥號清單範例都未作用,但會納入以示範主控台上顯示快速撥號資訊 的方式。您可在有空時刪除這些範例。

- **•** 第 10 頁上的如何找[出適合您的主控台使用方式](#page-19-1)
- **•** 第 22 [頁上的如何使用主控台的對講功能](#page-31-0)
- **•** 第 23 [頁上的如何使用鍵](#page-32-0)盤快速鍵
- **•** 第 25 頁上的如何使用 [Assistant Console](#page-34-2) 處理通話

### <span id="page-28-0"></span>使用目錄

使用目錄搜尋同事,並使用搜尋結果撥打與處理通話。

若要搜尋同事,請在「搜尋」欄位中輸入其姓*名*的任何部分,然後按一下**搜尋**。

目錄會顯示所有符合搜尋字串的使用者清單。搜尋結果會依名字、姓氏、電話號碼與部門儲存。

若要清除「搜尋結果」與「搜尋」欄位,請按一下**清除**按鈕。

使用搜尋結果的方式如下:

- **•** 在某人的姓名或號碼上連按兩下,即可撥出電話。
- **•** 在某人的姓名上按一下滑鼠右鍵,可顯示內含相關指令的快顯功能表。
- **•** 若要對目錄中的人士執行立即轉接,請將作用中的通話拖放到適當的姓名或號碼上。
- **•** 若要新增快速撥號清單,請將「目錄」面板的清單拖放到「快速撥號」面板。

#### 相關主題

- **•** 第 10 頁上的如何找[出適合您的主控台使用方式](#page-19-1)
- **•** 第 22 [頁上的如何使用主控台的對講功能](#page-31-0)
- **•** 第 23 [頁上的如何使用鍵](#page-32-0)盤快速鍵
- **•** 第 25 頁上的如何使用 [Assistant Console](#page-34-2) 處理通話

### <span id="page-28-1"></span>使用狀態列

狀態列位於 Assistant Console 螢幕的底部,顯示下列系統資訊:

- **•** 已連接 / 未連接 指出與 Cisco Unified Communications Manager Assistant 伺服器的連接狀態。
- **•** 上線 / 離線 指出您對於管理員之可用性的的狀態。
- **•** 通話控制開啟 / 通話控制關閉 指出通話處理功能的可用性。
- **•** 過濾 指出來電過濾功能的可用性。

狀態列也會顯示彈出至頂端圖示,表示主控台是否設為在接到來電時自動出現在桌面上。按一下彈出至頂 端圖示可切換此項功能的開關。(此功能依預設值停用。)啟用此功能時,該圖示會變得較暗(下陷)。 或者,您可以從編輯 **>** 偏好設定功能表,來啟用 / 停用彈出至頂端功能。

- **•** 第 10 頁上的如何找[出適合您的主控台使用方式](#page-19-1)
- **•** 第 22 [頁上的如何使用主控台的對講功能](#page-31-0)
- **•** 第 23 [頁上的如何使用鍵](#page-32-0)盤快速鍵
- **•** 第 25 頁上的如何使用 [Assistant Console](#page-34-2) 處理通話

## <span id="page-29-0"></span>調整主控台配置

您可以自訂 Assistant Console 中各面板的大小與位置。使用「檢視」功能表變更色彩方案與字型,並重 新整理最初的預設設定。

## $\varOmega$

**秘訣** 您可以設定主控台在接到來電時自動出現在桌面。若要啟用此項「彈出至頂端」功能,請從主 功能表選擇編輯 **>** 偏好設定,然後按一下「在新的通話中啟動主控台」核取方塊。彈出至頂端 圖示位於主控台螢幕底部的狀態列。啟用此功能時,該圖示會變得較暗(下陷)。

#### 相關主題

- **•** 第 10 頁上的如何找[出適合您的主控台使用方式](#page-19-1)
- **•** 第 22 [頁上的如何使用主控台的對講功能](#page-31-0)
- **•** 第 23 [頁上的如何使用鍵](#page-32-0)盤快速鍵
- **•** 第 25 頁上的如何使用 [Assistant Console](#page-34-2) 處理通話

### <span id="page-29-1"></span>檢視管理設定

您可以從「登入」對話方塊或選擇功能表列的編輯 **>** 設定,來檢視您的管理設定。

**附註** 除非系統管理員有所指示,否則您不必修改管理設定。

設定類型分為兩種:

- **•** 基本設定
	- **–** Cisco Unified Communications Manager Assistant 伺服器的主機名稱或 IP 位址
	- **–** Cisco Unified Communications Manager Assistant 伺服器埠
- **•** 進階設定
	- **–** 啟用 / 停用軌跡

「進階設定」標籤顯示軌跡檔案的儲存位置。

- **•** 第 8 頁上的開始使用 [Assistant Console](#page-17-0)
- **•** 第 23 [頁上的如何使用鍵](#page-32-0)盤快速鍵
- **•** 第 25 頁上的如何使用 [Assistant Console](#page-34-2) 處理通話
- **•** 第 65 [頁上的如何設定管理員功能](#page-74-2)

## <span id="page-30-0"></span>設定偏好設定

您可在「偏好設定」功能表中啟用下列兩項設定:

- **•** 設定主控台在接到來電時,自動出現在桌面上 若要啟用主控台的「彈出至頂端」功能,請從主功 能表選擇編輯 **>** 偏好設定,然後按一下「在新的通話中啟動主控台」核取方塊。彈出至頂端圖示位 於主控台螢幕底部的狀態列。啟用此功能時,該圖示會變得較暗。
- **•** 設定電腦於啟動電腦時自動啟動 Assistant Console 應用程式 若要啟用自動啟動功能,請從主功能 表選擇編輯 **>** 偏好設定,然後按一下「在電腦啟動時自動啟動主控台」核取方塊。下次啟動電腦 時,Assistant Console 就會自動啟動。

若要停用上述各項功能,請取消核取對應的核取方塊。

## <span id="page-30-1"></span>如何以滑鼠與鍵盤使用主控台

Assistant Console 提供您數種滑鼠與鍵盤組合,用以執行任一指定的工作。 您可以:

- **•** 按一下、按滑鼠右鍵與連按兩下主控台項目
- **•** 拖放主控台項目
- **•** 使用鍵盤快速鍵

例如,您可以選擇下列選項接聽來電:

- **•** 按一下接聽通話控制按鈕
- **•** 連按兩下「我的電話」面板中的來電
- **•** 在「我的電話」面板中的來電上按一下滑鼠右鍵,然後選擇快顯功能表的接聽
- **•** 使用鍵盤快速鍵

有些工作可靠拖放主控台項目完成。例如新增快速撥號清單,您可以從「我的電話」面板,將選取的通 話拖放到「快速撥號」面板。

#### $\omega$

**秘訣** 您可在「如何使用 [Assistant Console](#page-34-2) 處理通話」中找到所有執行特殊工作的選項,如轉接來電。

#### 相關主題

- **•** 第 8 頁上的開始使用 [Assistant Console](#page-17-0)
- **•** 第 22 [頁上的如何使用主控台的對講功能](#page-31-0)
- **•** 第 23 [頁上的如何使用鍵](#page-32-0)盤快速鍵
- **•** 第 25 頁上的如何使用 [Assistant Console](#page-34-2) 處理通話

#### **Cisco Unified Communications Manager Assistant 21**

# <span id="page-31-0"></span>如何使用主控台的對講功能

「對講」功能是由系統管理員設定的選用功能。其可讓您與管理員透過對講線路交談。

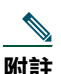

附註 您若無法在電話上使用對講功能,請聯絡系統管理員。

#### **Cisco Unified IP Phones 7941G**、**7941G-GE**、**7961G**、**7961G-GE**、**7970G** 及 **7971G-GE**

若要撥打對講通話,請在「我的電話」面板中連按兩下管理員姓名。您也可以按一下「我的管理員」面 板中相對應的對講圖示。

初始化對講通話時若未指定管理員,即會以管理員清單中的第一位管理員為通話目標。

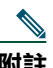

**附註** 透過對講通話接通的管理員,會成為您快速撥號按鈕的目標。

初始化對講通話時,管理員若未與任何人通話,即會同時開啟您與管理員的喇叭。您可以使用電話的喇 叭、耳機或話筒進行通話。

常您起始對講通話時,若管理員正與他人通話,則此對講通話會在管理員電話上響鈴,且必須手動接 聽。當管理員撥打對講通話給您,而您正與他人通話時,亦是如此。

若要結束對講通話,請再按一下對講圖示。

#### **Cisco Unified IP Phones 7940G** 及 **7960G**

若要撥打對講通話,請在「我的電話」面板中連按兩下管理員姓名。您也可以按一下「我的管理員」面 板中相對應的對講圖示。

初始化對講通話時,管理員若未與任何人通話,即會同時開啟您與管理員的喇叭。您可以使用電話的喇 叭、耳機或話筒進行通話。

常您起始對講通話時,若管理員正與他人通話,則此對講通話會在管理員電話上響鈴,且必須手動接 聽。當管理員撥打對講通話給您,而您正與他人通話時,亦是如此。

若要結束對講通話,請再按一下對講圖示。

- **•** 第 8 頁上的開始使用 [Assistant Console](#page-17-0)
- **•** 第 10 頁上的如何找[出適合您的主控台使用方式](#page-19-1)
- **•** 第 23 [頁上的如何使用鍵](#page-32-0)盤快速鍵
- **•** 第 33 頁上的助理 如何在電話上使用 [Cisco Unified Communications Manager Assistant](#page-42-1)

# <span id="page-32-1"></span><span id="page-32-0"></span>如何使用鍵盤快速鍵

您可以使用鍵盤快速鍵(而非滑鼠)來操作 Assistant Console 上的多數工具與功能。鍵盤快速鍵可幫助 您更有效率地處理通話。

您可以使用初始的預設快速鍵,或根據需求自訂快速鍵。當您下次登入時,Cisco Unified Communications Manager Assistant 會記住自訂快速鍵。

#### 檢視快速鍵

按一下功能表列的項目可顯示指令與快速鍵。鍵盤快速鍵與多數的功能表指令皆有關聯。

此外,您亦可從「編輯快速鍵」快顯視窗檢視快速鍵。選擇編輯 **>** 鍵盤快速鍵開啟視窗,然後從清單中 選取功能表指令,查看相關的快速鍵。

例如,如在「編輯快速鍵」視窗中選取「通話」 > 「接聽」,您會看到最初的預設快速鍵是使用 Ctrl 鍵 與 A 鍵 (Ctrl-A)。

#### 自訂鍵盤快速鍵

若要自訂鍵盤快速鍵,請選擇功能表列的編輯 **>** 鍵盤快速鍵。從清單中選取功能表指令,然後按一下 Ctrl、Shift 或 Alt 指定快速鍵的第一個部份。接著,在「鍵」欄位輸入字母或數字指定快速鍵後面的部 份。按一下儲存,將新的鍵盤快速鍵指定給選取的指令。

#### 使用快速鍵

若要呼叫快速鍵,請按住快速鍵組合的第一個鍵,再按第二個鍵。例如,若要使用 Ctrl-L 快速鍵保留通 話,請按住 **Ctrl** 後再按 **L**。

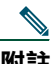

**附註** 若要讓鍵盤快速鍵運作,Assistant Console 頁面必須是桌面上的作用中視窗。

- **•** 第 8 頁上的開始使用 [Assistant Console](#page-17-0)
- **•** 第 10 頁上的如何找[出適合您的主控台使用方式](#page-19-1)
- **•** 第 22 [頁上的如何使用主控台的對講功能](#page-31-0)
- **•** 第 25 頁上的如何使用 [Assistant Console](#page-34-2) 處理通話

# <span id="page-33-0"></span>您與管理員如何使用 **Cisco Unified Communications Manager Assistant**

您將使用自己電話的 Cisco Unified Communications Manager Assistant 功能與 Assistant Console,為管 理員處理通話。例如,當您為管理員接聽來電時,您可以連按兩下 Assistant Console 的對講線路與管理 員商議。若管理員選擇接聽來電,您可以選取 Assistant Console 的「轉接」通話按鈕,或選擇電話上的 轉接軟鍵,將來電轉撥給管理員。若管理員希望來電者留言,您可以選取「轉接至語音信箱」通話按 鈕,或選擇進語音軟鍵,將來電轉撥到管理員的語音留言系統。

管理員主要會使用 Cisco Unified IP Phone 的 Cisco Unified Communications Manager Assistant 功能。例 如,管理員可能正在等待房地產仲介的來電。管理員會啟用「助理監看」監控來電。當房地產仲介號碼 出現時,管理員可使用攔截軟鍵攔截來電。管理員使用 Cisco Unified Communications Manager Assistant 的另一個範例是按電話上的轉接軟鍵,將響鈴中的來電轉移給您。管理員可以查看電話 LCD 螢幕上的 Cisco Unified Communications Manager Assistant 狀態視窗,確認您已接聽轉移的來電,並在監控通話 時間。

## $\Omega$

**秘訣** 您或管理員均可從「管理員組熊設定」視窗自訂管理員功能。若要開啟此視窗,請選擇功能表 列的管理員 **>** 組態設定,或在「我的管理員」面板之管理員列的任意處按一下滑鼠右鍵,然後 選擇組態設定。

- **•** 第 8 頁上的開始使用 [Assistant Console](#page-17-0)
- **•** 第 10 頁上的如何找[出適合您的主控台使用方式](#page-19-1)
- **•** 第 22 [頁上的如何使用主控台的對講功能](#page-31-0)
- **•** 第 23 [頁上的如何使用鍵](#page-32-0)盤快速鍵
- **•** 第 47 頁上的管理員適用 [如何在共用線路模式下搭配使用電話與](#page-56-1) Cisco Unified Communications [Manager Assistant](#page-56-1)
- **•** 第 51 頁上的管理員適用 [如何在代理線路模式下搭配使用電話與](#page-60-1) Cisco Unified Communications [Manager Assistant](#page-60-1)
- **•** 第 65 [頁上的如何設定管理員功能](#page-74-2)

# <span id="page-34-2"></span><span id="page-34-0"></span>如何使用 **Assistant Console** 處理通話

您可以從 Assistant Console,使用滑鼠與鍵盤來撥打、接聽、轉接、結束或另行處理電話。

**附註** 請確實在主控台上反白選取您要處理的通話。與所選通話無關的通話控制按鈕與功能表項目, 會呈現灰色(非作用中)。

如需相關資訊,請參閱下列通話處理的主題:

- **•** 第 25 [頁上的如何撥打電話](#page-34-1)
- **•** 第 26 [頁上的如何接聽來電](#page-35-0)
- **•** 第 26 [頁上的如何結束通話](#page-35-1)
- **•** 第 27 [頁上的如何保留通話](#page-36-0)
- **•** 第 28 [頁上的如何轉接來電](#page-37-0)
- **•** 第 29 [頁上的如何設定電話會議](#page-38-0)
- **•** 第 30 [頁上的如何將來電轉移至其他](#page-39-0)號碼
- **•** 第 31 [頁上的如何將來電](#page-40-0)傳送到語音留言服務

# <span id="page-34-1"></span>如何撥打電話

若要從 Assistant Console 撥打電話,請選擇下列任一選項:

- **•** 按一下撥號通話控制按鈕。
- **•** 在「我的電話」面板中的電話線路上按一下滑鼠右鍵,然後選擇快顯功能表中的撥號。
- **•** 選擇功能表列的通話 **>** 撥號。
- **•** 連按兩下快速撥號或目錄號碼。
- **•** 將目錄號碼拖放至「我的電話」面板中。
- **•** 使用相關的鍵盤快速鍵。
- **•** 在桌面上開啟並啟動主控台,接著使用鍵盤輸入要撥打的電話號碼,然後按 **Enter**。您可以在主控台 底部的狀態列中看到要撥打的號碼。

當「輸入號碼」快顯視窗出現時,請輸入要撥打的電話號碼,然後按一下確定。 輸入號碼,此號碼必須與您在 Cisco Unified IP Phone 撥打的號碼完全一樣。 從 Assistant Console 撥打的電話,會使用助理電話的第一條實體線路。

#### 相關主題

- **•** 第 8 頁上的開始使用 [Assistant Console](#page-17-2)
- **•** 第 23 [頁上的如何使用鍵](#page-32-1)盤快速鍵
- **•** 第 25 頁上的如何使用 [Assistant Console](#page-34-0) 處理通話

# <span id="page-35-0"></span>如何接聽來電

若要接聽選取的來電,請選擇下列任一選項:

- **•** 按一下接聽通話控制按鈕。
- **•** 連按兩下「我的電話」面板中正在響鈴的來電。
- **•** 在來電上按一下滑鼠右鍵,然後選擇快顯功能表中的接聽。
- **•** 選擇功能表列中的通話 **>** 接聽。
- **•** 使用相關的鍵盤快速鍵。

若您要接聽的來電尚未反白選取,請先按一下該來電加以選取,再執行上述任一動作。

#### 相關主題

- **•** 第 8 頁上的開始使用 [Assistant Console](#page-17-2)
- **•** 第 23 [頁上的如何使用鍵](#page-32-1)盤快速鍵
- **•** 第 25 頁上的如何使用 [Assistant Console](#page-34-0) 處理通話

# <span id="page-35-1"></span>如何結束通話

若要結束選取的通話,請選擇下列任一選項:

- **•** 按一下掛斷通話控制按鈕。
- **•** 在通話上按一下滑鼠右鍵,然後選擇快顯功能表中的掛斷。
- **•** 選擇功能表列中的通話 **>** 掛斷。
- **•** 使用相關的鍵盤快速鍵。
#### 相關主題

- **•** 第 8 頁上的開始使用 [Assistant Console](#page-17-0)
- **•** 第 23 [頁上的如何使用鍵](#page-32-0)盤快速鍵
- **•** 第 25 頁上的如何使用 [Assistant Console](#page-34-0) 處理通話

## 如何保留通話

若要保留選取的通話,請選擇下列任一選項:

- **•** 按一下保留通話控制按鈕。
- **•** 連按兩下已接通的通話。
- **•** 在通話上按一下滑鼠右鍵,然後選擇快顯功能表中的保留。
- **•** 選擇功能表列中的通話 **>** 保留。
- **•** 使用相關的鍵盤快速鍵。

#### 相關主題

- **•** 第 8 頁上的開始使用 [Assistant Console](#page-17-0)
- **•** 第 23 [頁上的如何使用鍵](#page-32-0)盤快速鍵
- **•** 第 25 頁上的如何使用 [Assistant Console](#page-34-0) 處理通話

## 如何取消通話的保留狀態

若要取消選取通話的保留狀態,請選擇下列任一選項:

- **•** 按一下繼續通話控制按鈕。
- **•** 連按兩下保留的通話。
- **•** 在通話上按一下滑鼠右鍵,然後選擇快顯功能表中的繼續。
- **•** 選擇功能表列中的通話 **>** 繼續。
- **•** 使用相關的鍵盤快速鍵。

- **•** 第 8 頁上的開始使用 [Assistant Console](#page-17-0)
- **•** 第 23 [頁上的如何使用鍵](#page-32-0)盤快速鍵
- **•** 第 25 頁上的如何使用 [Assistant Console](#page-34-0) 處理通話

# 如何轉接來電

轉接來電有三種方式:

- **•** 轉接 立即轉接來電,但不讓您與轉接的受話者(接受電話轉接的人)交談。
- **•** 商議轉接 先讓您與轉接的受話者交談,再轉接電話。
- **•** 直接轉接 直接接通雙方電話(進行中與保留的通話)。

**附註** 您必須先接聽來電才能加以轉接。轉接通話之後,即無法再擷取通話(除非通話轉接回來)。

#### 轉接

若要轉接選取的通話,請選擇下列任一選項:

- **•** 按一下轉接通話控制按鈕。
- **•** 在通話上按一下滑鼠右鍵,然後選擇快顯功能表中的轉接。
- **•** 選擇功能表列中的通話 **>** 轉接。
- **•** 將通話拖曳至「快速撥號」面板的清單中。
- **•** 將通話拖曳至「目錄」面板的清單中。
- **•** 使用相關的鍵盤快速鍵。

若未將通話拖曳至「快速撥號」或「目錄」面板的清單中,就不會出現「輸入號碼」快顯視窗。輸入轉 接受話者的電話號碼,然後按一下確定。

#### 商議轉接

若要商議轉接選取的通話,請選擇下列任一選項:

- **•** 按一下商議轉接通話控制按鈕。
- **•** 在通話上按一下滑鼠右鍵,然後選擇快顯功能表中的商議轉接。
- **•** 選擇功能表列中的通話 **>** 商議轉接。
- **•** 在「快速撥號」或「目錄」面板中,在要轉接通話的清單上按一下滑鼠右鍵,然後選擇快顯功能表 中的商議轉接。
- **•** 使用相關的鍵盤快速鍵。
- 當「輸入號碼」快顯視窗出現時,請輸入轉接受話者的電話號碼,然後按一下確定。 與受話者交談後,請再按一下商議轉接按鈕完成轉接。

**附註** 您無法在電話響鈴時,或使用拖放方法完成商議轉接。您必須與受話者交談才能完成商議轉接。

#### 直接轉接

若要直接轉接通話,請反白選取兩通電話並選擇下列任一選項:

- **•** 按一下直接轉接通話控制按鈕。
- **•** 在通話上按一下滑鼠右鍵,然後選擇快顯功能表中的直接轉接。
- **•** 選擇功能表列中的通話 **>** 直接轉接。

#### 相關主題

- **•** 第 8 頁上的開始使用 [Assistant Console](#page-17-0)
- **•** 第 23 [頁上的如何使用鍵](#page-32-0)盤快速鍵
- **•** 第 25 頁上的如何使用 [Assistant Console](#page-34-0) 處理通話

## 如何設定電話會議

設定電話會議的方式有兩種:

- **•** 會議 由您初始化通話,再將參與者新增至會議中。
- **•** 加入 您可以將進行中及保留的通話連入單場電話會議中。

若要將會議參與者新增到作用中的選取通話,請選擇下列任一選項:

- **•** 按一下會議通話控制按鈕。
- **•** 在通話上按一下滑鼠右鍵,然後選擇快顯功能表中的會議。
- **•** 選擇功能表列中的通話 **>** 會議。
- **•** 在「快速撥號」或「目錄」面板中的清單上按一下滑鼠右鍵,然後選擇快顯功能表中的會議。
- **•** 使用相關的鍵盤快速鍵。

當「輸入號碼」快顯視窗出現時,請輸入會議參與者的電話號碼,然後按一下確定。 與新的會議參與者交談後,請再按一下會議按鈕,將此人新增至通話中。

若要使用加入來設定電話會議,請反白選取要加入會議的通話,然後選擇下列任一選項:

- **•** 按一下加入通話控制按鈕。
- **•** 在通話上按一下滑鼠右鍵,然後選擇快顯功能表中的加入。
- **•** 選擇功能表列中的通話 **>** 加入。

#### 相關主題

- **•** 第 8 頁上的開始使用 [Assistant Console](#page-17-0)
- **•** 第 23 [頁上的如何使用鍵](#page-32-0)盤快速鍵
- **•** 第 25 頁上的如何使用 [Assistant Console](#page-34-0) 處理通話

#### **Cisco Unified Communications Manager Assistant 29**

# 如何將來電轉移至其他號碼

使用「轉接」可將選取的來電轉接到預先指定的目標號碼。您可以轉接響鈴中、已接通或保留的通話。 在代理線路模式下,最初的預設目標是來話方尋找的管理員。在共用線路模式下則沒有預設的目標。不 過,您可以將任何有效的電話號碼或內線設定為目標。

如需詳細資訊,請參閱下列各節:

- **•** 第 30 [頁上的如何使用轉接](#page-39-0)
- **•** 第 30 [頁上的如何設定轉移目標](#page-39-1)

### <span id="page-39-0"></span>如何使用轉接

若要將選取的通話轉接至「轉移」目標,請選擇下列任一選項:

- **•** 按一下轉接通話控制按鈕。
- **•** 在通話上按一下滑鼠右鍵,然後從快顯功能表中選擇轉接。
- **•** 選擇功能表列中的通話 **>** 轉接。
- **•** 使用相關的鍵盤快速鍵。

#### 秘訣

- **•** 「轉接」( Transfer) 與「轉接」(Redirect) 不同,前者必須每次指定目標,後者則會將通話傳送到預 先指定的目標號碼。
- **•** 您可以轉移響鈴中、已接通或保留的通話。
- **•** 您無法轉移從自己的電話線路(而非管理員代理線路)上撥打或接聽的通話。

#### 相關主題

**•** 第 30 [頁上的如何設定轉移目標](#page-39-1)

### <span id="page-39-1"></span>如何設定轉移目標

您可以將「轉移」目標設為來話方尋找的管理員或其他目錄號碼。

若要檢視或變更目標,請選擇功能表列中的編輯 **>** 轉接。「轉移目標」快顯視窗會隨即出現。

在共用線路模式中,請於文字方塊內輸入電話號碼或辦公室內線。輸入號碼,此號碼必須與您從辦公室 電話撥打的號碼完全一樣。

在代理線路模式中,您可以選擇切換「管理員」或「目錄號碼」目標。若選擇「目錄號碼」選項,請輸 入電話號碼或辦公室內線。輸入號碼,此號碼必須與您從辦公室電話撥打的號碼完全一樣。

按一下儲存保留變更。

#### 秘訣

- **•** 除設定自己的「轉移」目標之外,亦可為管理員設定此功能。管理員的「轉移」目標與您不同。如 需說明,請參閱第 67 [頁上的如何為管理員設定轉移目標](#page-76-0)。
- **•** 您可以使用 Cisco Unified IP Phone 來轉移通話。接聽來電,然後按 Cisco Unified IP Phone 的轉接軟 鍵,將來電轉接至「轉移」目標。

#### 相關主題

- **•** 第 8 頁上的開始使用 [Assistant Console](#page-17-0)
- **•** 第 25 頁上的如何使用 [Assistant Console](#page-34-0) 處理通話
- **•** 第 30 [頁上的如何使用轉接](#page-39-0)
- **•** 第 33 頁上的助理 如何在電話上使用 [Cisco Unified Communications Manager Assistant](#page-42-0)
- **•** 第 65 [頁上的如何設定管理員功能](#page-74-0)

## 如何將來電傳送到語音留言服務

您可以將代替管理員處理的響鈴中或已接通來電,轉接到管理員的語音留言服務。 若要將選取的通話傳送到語音留言服務,請選擇下列任一選項:

- **•** 按一下轉接至語音信箱通話控制按鈕。
- **•** 在通話上按一下滑鼠右鍵,然後選擇快顯功能表中的轉接至語音信箱。
- **•** 選擇功能表列中的通話 **>** 轉接至語音信箱。
- **•** 使用相關的鍵盤快速鍵。

#### 秘訣

- **•** 您也可以從 Cisco Unified IP Phone 執行這項工作。接聽來電,然後按 Cisco Unified IP Phone 的進語 音軟鍵,將管理員的涌話轉接到其語音留言服務。
- **•** 這項功能不適用於您以自己的電話線路所撥打或接聽的電話。此功能僅適用於管理員代理線路上的 通話。

- **•** 第 8 頁上的開始使用 [Assistant Console](#page-17-0)
- **•** 第 23 [頁上的如何使用鍵](#page-32-0)盤快速鍵
- **•** 第 25 頁上的如何使用 [Assistant Console](#page-34-0) 處理通話
- **•** 第 33 頁上的助理 如何在電話上使用 [Cisco Unified Communications Manager Assistant](#page-42-0)

# <span id="page-42-0"></span>助理 **—** 如何在電話上使用 **Cisco Unified Communications Manager Assistant**

您可以在 Cisco Unified IP Phone 上直接存取某些 Cisco Unified Communications Manager Assistant 功 能。除了特殊鈴聲之外,也可在 Assistant Console 應用程式中使用這些功能。

大部分助理在 Cisco Unified Communications Manager Assistant Console 應用程式中執行的工作,都可 以透過 Cisco Unified Communications Manager Assistant 而使用實際的電話按鈕與軟鍵加以執行。

助理電話上的 Cisco Unified Communications Manager Assistant 功能可與 Assistant Console 應用程式同 時使用。

下列電話可支援助理電話上的 Cisco Unified Communications Manager Assistant:

- **•** Cisco Unified IP Phone 7971G-GE
- **•** Cisco Unified IP Phone 7970G
- **•** Cisco Unified IP Phone 7961G
- **•** Cisco Unified IP Phone 7961G-GE
- **•** Cisco Unified IP Phone 7960G
- **•** Cisco Unified IP Phone 7941G
- **•** Cisco Unified IP Phone 7941G-GE
- **•** Cisco Unified IP Phone 7940G

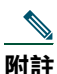

附註 若要在助理電話上使用 Cisco Unified Communications Manager Assistant, Cisco 極力建議一位 助理所支援的管理員人數,最好不超過五位。

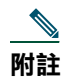

附註 管理員(使用網絡 URL)或助理(使用主控台應用程式)可以設定其偏好的助理,但無法透過 電話進行。

本節包含下列主題:

- **•** 第 34 [頁上的代理線路與共用線模式的](#page-43-0)比較 說明 Cisco Unified Communications Manager Assistant 的兩種運作模式。
- **•** 第 35 頁上的登入助理電話上的 [Manager Assistant](#page-44-0)  說明電話的登入程序。
- **•** 第 36 頁上的檢查[管理員狀態](#page-45-0) 說明助理所支援之每一位管理員狀態的相關資訊。
- **•** 第 38 [頁上的處理通話及執行其他動作](#page-47-0) 說明接聽、轉接、轉移來電,以及助理所能執行的其他動作。
- **•** 第 39 [頁上的如何使用電話上的](#page-48-0) Manager Assistant 接聽來電 說明助理可以在接聽來電時使用的三 種方法。
- **•** 第 40 [頁上的設定管理員設定](#page-49-0) 說明助理可以針對所支援之管理員而加以控制的各種設定。
- **•** 第 42 [頁上的設定助理設定](#page-51-0) 說明如何設定助理相關的選項,如轉移目標及排序管理員狀態。
- **•** 第 45 [頁上的如何自訂](#page-54-0)不同的鈴聲功能 說明如何建立每一條電話線路與鈴聲類型間之關聯性的程序。

# <span id="page-43-0"></span>代理線路與共用線模式的比較

Cisco Unified Communications Manager Assistant 應用程式可提升助理為管理員處理通話時的效率。 Cisco Unified Communications Manager Assistant 共有下列兩種運作模式:共用線路模式及代理線路模 式。系統管理員會設定此模式。

### 共用線路模式

助理若是在共用線路模式下使用 Cisco Unified Communications Manager Assistant,其獲指定的目錄號 碼即與管理員相同,並會使用此共用號碼代替管理員處理通話。

### 代理線路模式

助理若是在代理線路模式下使用 Cisco Unified Communications Manager Assistant, 則管理員會被指定 以目錄號碼,而助理則會被指定以替代目錄號碼,於代理期間使用。助理將會使用此代理號碼代替管理 員處理通話。

### 識別模式

開始之前,應先瞭解系統管理員所選擇的模式。檢查「管理員設定」書面:

- **•** 在共用線路模式下,只有勿打擾選項會顯示在此畫面上。
- **•** 在代理線路模式中,會於此畫面上顯示多個選項。

## <span id="page-44-0"></span>登入助理電話上的 **Manager Assistant**

若要登入助理電話上的 Cisco Unified Communications Manager Assistant,请執行下列步驟:

#### 程序

- 步驟 **1** 按電話上的服務按鈕。
- 步驟 **2** 選取主要 **IPMA** 電話服務。
- 步驟 **3** 輸入使用者 ID 及 PIN 碼,然後按送出。 「管理員狀態」畫面應會隨即出現(請參閱<u>[圖](#page-44-1) 5</u>)。

#### <span id="page-44-1"></span>圖 *5* 管理員狀態畫面

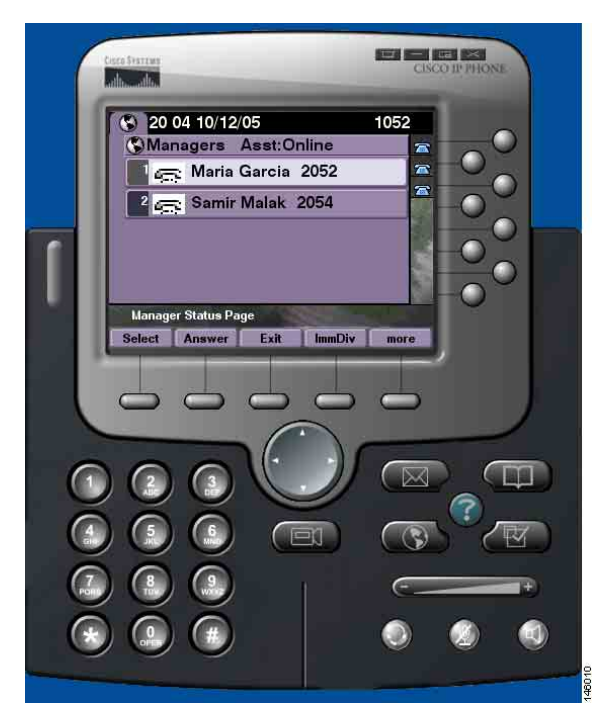

附註 當「主要 IPMA 服務」關閉時,助理的電話螢幕不會隨之更新指出此狀況。但助理在嘗試使用 軟鍵時,將會收到「找不到主機」的例外訊息。發生此狀況時,助理必須手動從「IP 服務」功 能表中選取次要 **IPMA** 電話服務再次登入。

# <span id="page-45-0"></span>檢查管理員狀態

[圖](#page-44-1) 5 是「管理員狀態」畫面的範例。此畫面包含特定助理所支援之所有管理員的清單。 本節將針對畫面所顯示的資訊與軟鍵進行說明。

### <span id="page-45-1"></span>管理員狀態畫面中所顯示的資訊

對於助理所支援的每一位管理員,會顯示下列資訊:

- **•** 管理員助理狀態行 指出助理為線上或離線的狀態。
- **•** 清單中管理員的數量 讓清單中的管理員人數一目了然。
- **•** 管理員姓名 依下列順序排列:
	- **–** 新通話指示
	- **–** 隨電話掛上而變更的管理員狀態
	- **–** 電話掛上
- **•** 管理員姓名左側的狀態圖示 參閱[表](#page-46-0) 4,可取得這些狀態圖示的清單及說明。
- **•** 管理員的代理線路

### 通話狀態圖示

[表](#page-46-0) 4 會顯示及說明「管理員狀態」畫面中,出現在管理員姓名左側的各種通話狀態圖示。

#### <span id="page-46-0"></span>表 4 通話狀態圖示

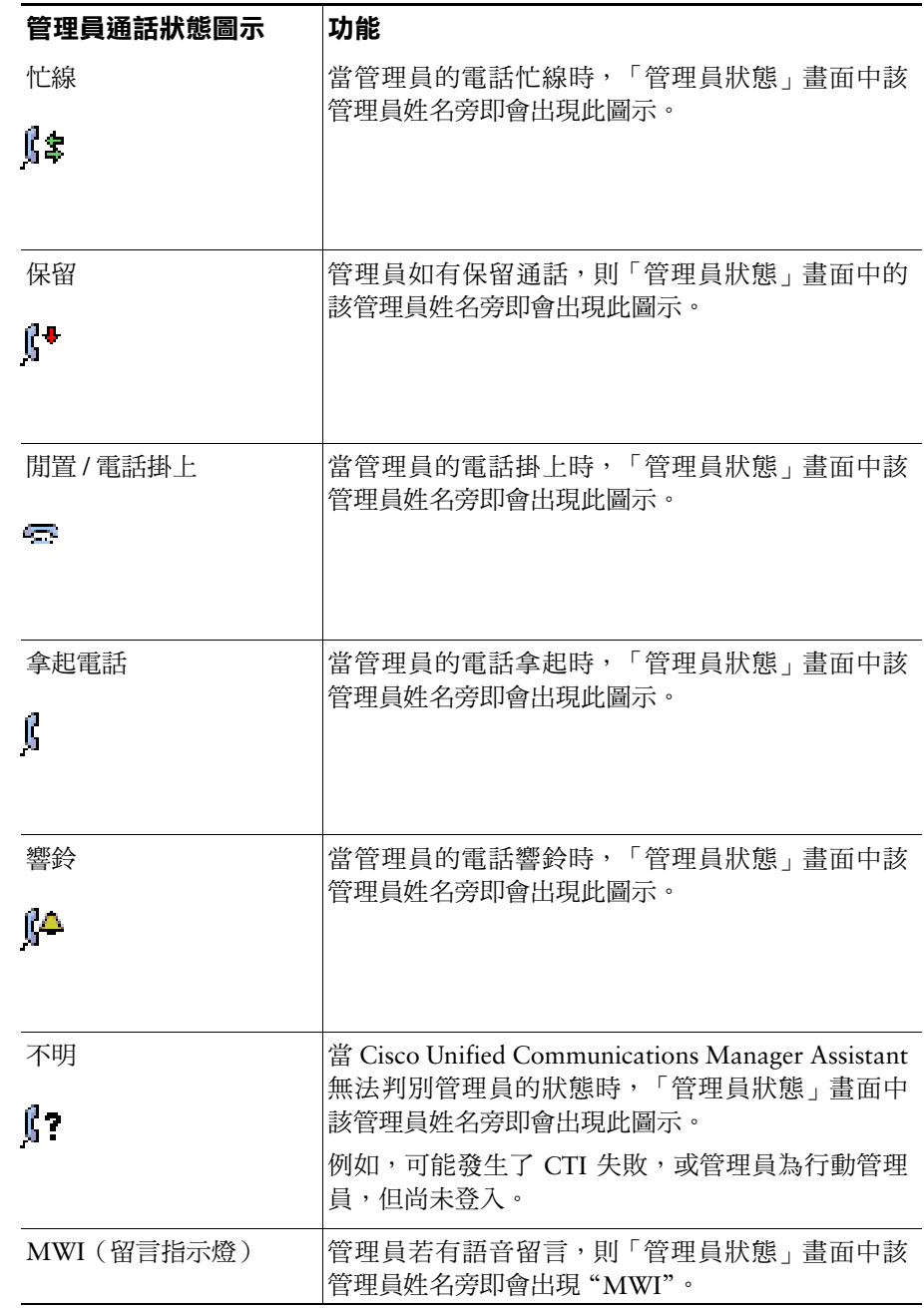

# <span id="page-47-0"></span>處理通話及執行其他動作

[表](#page-47-1) 5 是「管理員狀態」畫面中所顯示之軟鍵的說明。這些軟鍵可讓您執行不同的通話處理工作。

#### <span id="page-47-1"></span>表 5 助理電話上的軟鍵

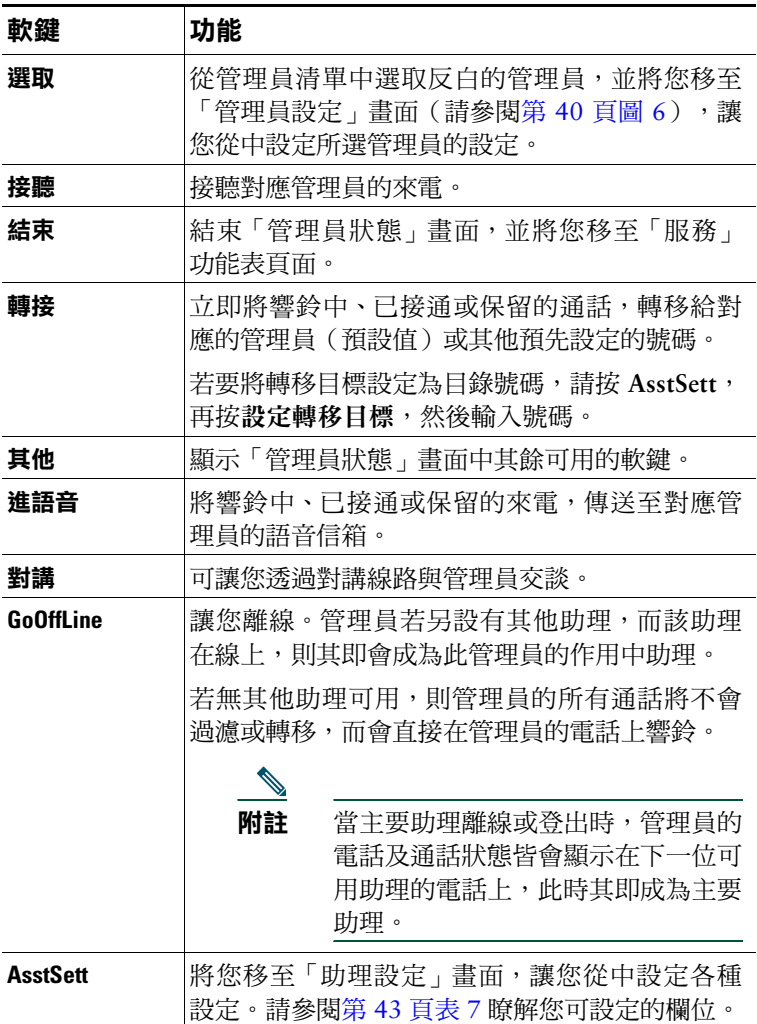

# <span id="page-48-0"></span>如何使用電話上的 **Manager Assistant** 接聽來電

您可以接聽管理員的來電,而這些來電會以下列一種方式顯示在「管理員狀態」頁面中:

- **•** 按「管理員狀態」頁面中的接聽軟鍵。
- **•** 選取響鈴來電的「線路」按鈕或按「喇叭」按鈕。
- **•** 結束 Cisco Unified Communications Manager Assistant 畫面,並選取「來電處理」畫面(此即是您 結束 Cisco Unified Communications Manager Assistant 畫面之後所顯示的畫面)中的「接聽」按 鈕。「來電處理」畫面中會顯示通話的發話號碼,並提供接聽、轉接及進語音軟鍵。

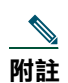

**附註** 您若是使用上述任一種方法接聽來電,則「來電處理」畫面(若尚未出現)即會取代 Cisco Unified Communications Manager Assistant 畫面。此時,請如常使用「來電處理」畫面中的軟鍵; Cisco Unified Communications Manager Assistant 不會控制這些功能。

# <span id="page-49-0"></span>設定管理員設定

[圖](#page-49-1) 6 是會在您從「管理員狀態」畫面的清單中,選取管理員時所出現的「管理員設定」畫面(請參閱 [圖](#page-44-1) 5)。

[表](#page-50-0) 6 是如何設定此畫面中之欄位的說明。

#### <span id="page-49-1"></span>圖 *6* 管理員設定畫面

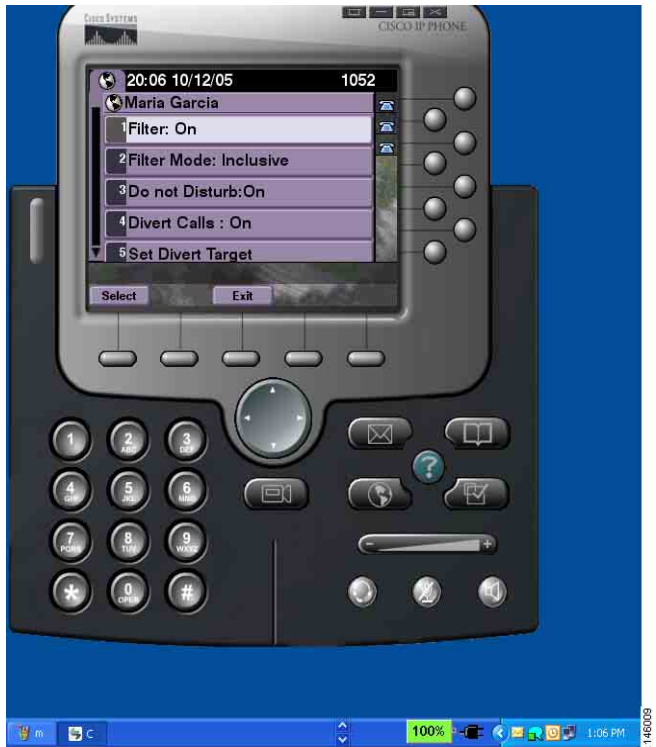

#### <span id="page-50-0"></span>表 6 管理員設定欄位

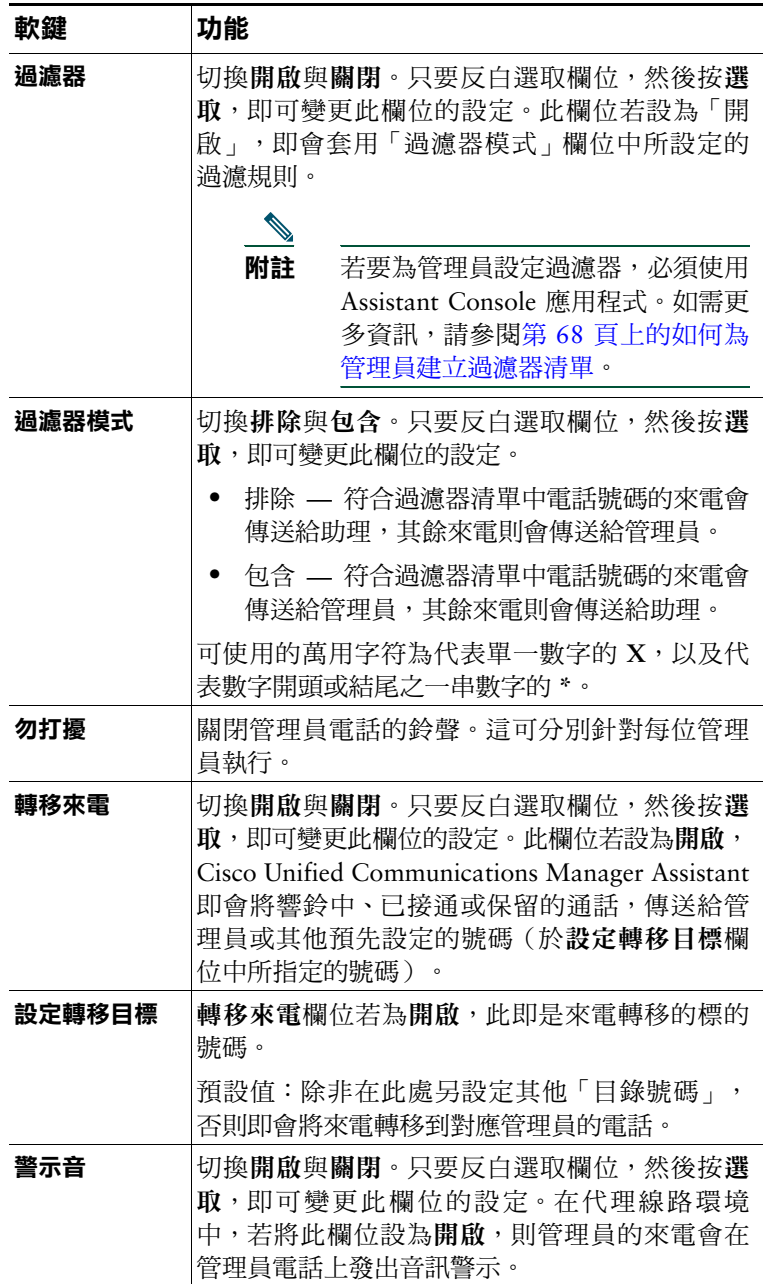

# <span id="page-51-0"></span>設定助理設定

圖 [7](#page-51-1) 是「助理設定」畫面,會在您按「管理員狀態」畫面的 **AsstSett** 軟鍵時出現(請參閱圖 [5](#page-44-1))。「助 理設定」畫面可讓您設定「管理員狀態」畫面中的轉移目標及排序等項目。

[表](#page-52-0) 7 是如何設定此畫面之欄位的說明。

[表](#page-53-0) 8 是如何使用此畫面中軟鍵的說明。

#### <span id="page-51-1"></span>圖 *7* 助理設定

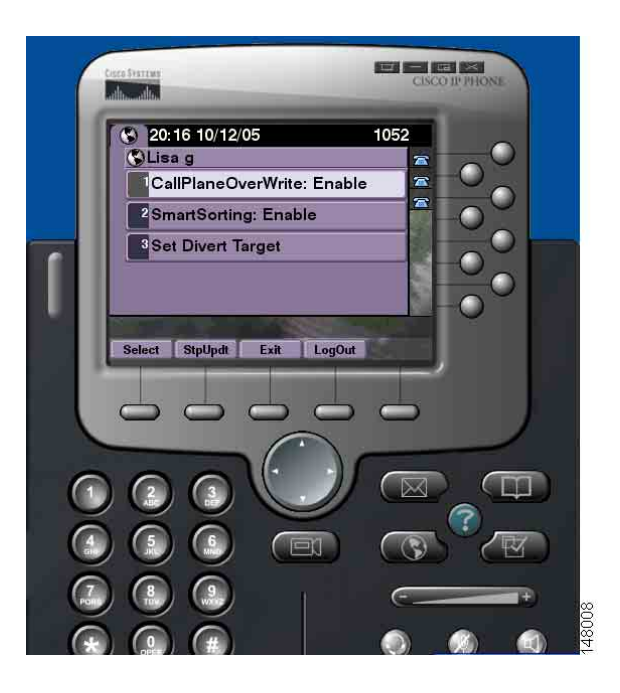

#### <span id="page-52-0"></span>表 7 助理設定欄位

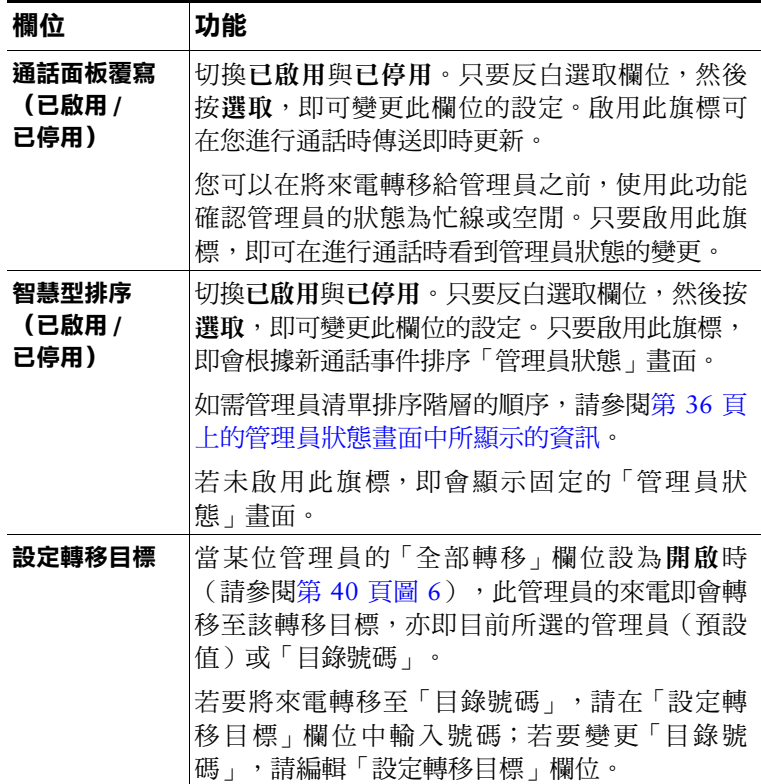

#### <span id="page-53-0"></span>表 8 助理設定軟鍵

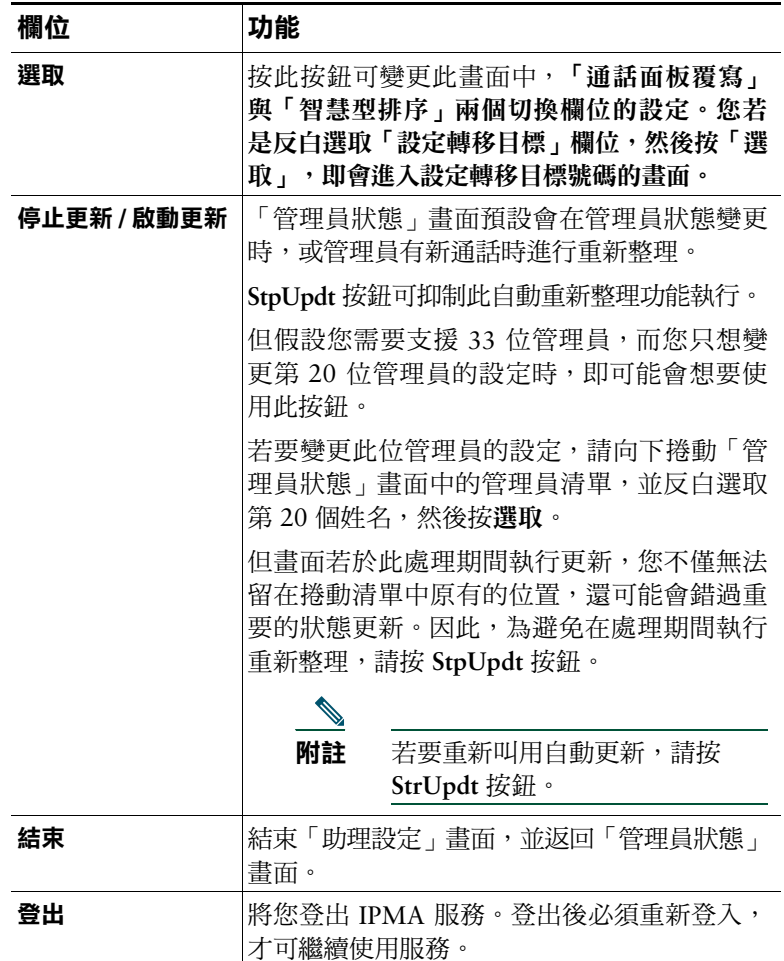

## <span id="page-54-0"></span>如何自訂不同的鈴聲功能

「不同的鈴聲」可讓您每一條電話線路都有獨特的鈴聲類型。您可以將管理員的代理線路與特殊的鈴聲 類型相聯結,藉以快速分辨自己的來電與管理員的來電。

若要直接在電話上自訂「不同的鈴聲」功能,請使用下列程序。

#### 程序

- 步驟 **1** 按 Cisco Unified IP Phone 上的設定按鈕。
- 步驟 **2** 使用導覽按鈕,從「設定」功能表中選取鈴聲類型(或按電話鍵台上的 **2**)。 電話上每一條線路及其選取的鈴聲類型,皆會顯示在電話的 LCD 螢幕上。所有的線路一開始都 會使用預設的鈴聲類型。
- 步驟 **3** 若要變更某條線路的鈴聲類型,請使用導覽按鈕選取該線路,然後按選取軟鍵。

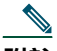

- **附註** 若要識別電話上特定管理員相關聯的管理員代理線路,請查看 Assistant Console 應用程式 的「我的電話」面板。這個區域會顯示管理員代理線路與管理員姓名。(管理員的代理線 路即是您為該管理員接聽來電的線路。)
- 步驟 **4** 使用導覽按鈕,可捲動可用鈴聲類型的清單,以尋找選取的線路。若要試聽任一鈴聲類型範 例,請選取該鈴聲類型,然後按執行軟鍵。
- 步驟 **5** 若要建立新鈴聲類型的關聯性,請依序按選取與確定軟鍵。
- **步驟6** 重複步驟 3 至步驟 5,為其他選取的線路自訂鈴聲類型。
- 步驟 **7** 按結束軟鍵結束「鈴聲類型」功能表。

# 管理員適用 **—** 如何在共用線路模式下搭配使用電 話與 **Cisco Unified Communications Manager Assistant**

Cisco Unified Communications Manager Assistant 可強化您的電話功能,讓您與助理能更有效率地處理 通話。系統管理員已為您選擇要在共用線路模式或代理線路模式下操作的 Cisco Unified Communications Manager Assistant 組態設定。在共用線路模式下,您與助理會被指定以相同的目錄號碼。助理可使用此 共用號碼為您處理通話。在代理線路模式下,您會被指定以目錄號碼,而助理會被指定以替代目錄號 碼,於代理期間使用。助理可使用此代理號碼為您處理通話。開始之前,請先識別系統管理員為您選擇 的模式。請參閱「[Cisco Unified Communications Manager Assistant](#page-10-0) 簡介」。

Cisco Unified Communications Manager Assistant 為設定使用共用線路模式的管理員提供下列功能:

- **•** Cisco Unified IP Phone 強化的來電處理功能 在電話的 LCD 螢幕上提供新的軟鍵與狀態視窗。
- **•** 對講功能 讓您與助理進行對講通話,以及接聽來自於助理的對講通話。
- **•** 網頁型功能組態設定 讓您使用「管理員組態設定」視窗自訂「轉移」目標。或者,助理可從 Assistant Console 為您設定此功能。

如需更多資訊,請參閱下列主題:

- **•** 第 3 [頁上的如何識別管理員電話上的模式](#page-12-0)
- **•** 第 48 [頁上的如何轉移與轉接通話](#page-57-0)
- **•** 第 49 [頁上的如何使用對講功能與助理](#page-58-0)交談
- **•** 第 50 [頁上的如何將電話鈴聲設定為](#page-59-0)靜音
- **•** 第 66 頁上的管理員適用 [如何存取管理員組態設定](#page-75-0)

# <span id="page-57-2"></span>使用 **Cisco** 行動化內線

#### 程序

若要搭配使用 Cisco Unified Communications Manager Assistant 與「Cisco 行動化內線」,請執行下列 步驟:

- 步驟 **1** 登入 Cisco 行動化內線。
- 步驟 **2** 選取服務功能表中的「助理服務」。

如需有關 Cisco 行動化內線功能的更多資訊,請參閱「*Cisco Unified IP Phone 7960G* 及 *7940G* 電話指南」。

#### 相關主題

- **•** 第 48 [頁上的如何轉移與轉接通話](#page-57-0)
- **•** 第 49 [頁上的如何使用對講功能與助理](#page-58-0)交談
- **•** 第 50 [頁上的如何將電話鈴聲設定為](#page-59-0)靜音

## <span id="page-57-0"></span>如何轉移與轉接通話

#### 管理員適用

您可以使用電話上的 Cisco Unified Communications Manager Assistant 軟鍵轉移、轉接進行中的通話, 或以其他方式加以處理。

本節包含下列主題:

- **•** 第 48 [頁上的如何將來電立即轉接到其他](#page-57-1)號碼
- **•** 第 49 [頁上的如何將來電轉接到](#page-58-1)語音留言服務

### <span id="page-57-1"></span>如何將來電立即轉接到其他號碼

#### 管理員適用

按轉接軟鍵,可將電話上響鈴中、已接通或保留的通話,轉移到已設為轉移目標的其他電話號碼。您或 管理員均可從「管理員組態設定」視窗變更此目標。

#### 管理員適用 **—** 如何在共用線路模式下搭配使用電話與 **Cisco Unified Communications Manager Assistant**

#### 相關主題

- **•** 第 48 [頁上的使用](#page-57-2) Cisco 行動化內線
- **•** 第 48 [頁上的如何轉移與轉接通話](#page-57-0)
- **•** 第 49 [頁上的如何使用對講功能與助理](#page-58-0)交談
- **•** 第 67 [頁上的如何為管理員設定轉移目標](#page-76-0)

### <span id="page-58-1"></span>如何將來電轉接到語音留言服務

#### 管理員適用

按進語音軟鍵,可立即將來電由電話傳送至語音留言服務。您可以將保留的通話轉接到語音留言服務。

#### 相關主題

- **•** 第 48 [頁上的使用](#page-57-2) Cisco 行動化內線
- **•** 第 48 [頁上的如何轉移與轉接通話](#page-57-0)
- **•** 第 49 [頁上的如何使用對講功能與助理](#page-58-0)交談
- **•** 第 50 [頁上的如何將電話鈴聲設定為](#page-59-0)靜音

# <span id="page-58-0"></span>如何使用對講功能與助理交談

「對講」功能是選用功能,可讓您與助理透過對講線路交談。此功能須由系統管理員設定。

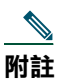

**附註** 您若無法在電話上使用對講功能,請聯絡系統管理員。

#### **Cisco Unified IP Phones 7941G**、**7941G-GE**、**7961G**、**7961G-GE**、**7970G** 及 **7971G-GE**

若要以 Cisco Unified IP Phone 撥打對講通話,請按對應至助理的對講快速撥號按鈕。目前作用中的助 理,即是您的對講通話目標。

登入時若無作用中的助理,即不會有任何對講通話目標。

當您初始化對講通話時,會從助理的喇叭自動接聽。您可以使用電話的喇叭、耳機或話筒進行通話。助 理必須按助理電話的「對講」按鈕,才可與您通話。

若要結束對講通話,只要掛斷電話即可(或按喇叭或耳機按鈕)。

#### **Cisco Unified IP Phones 7940G** 及 **7960G**

若要以 Cisco UnifiedIP Phone 撥打對講通話,請按對應至助理的對講快速撥號按鈕。

當您初始化對講通話時,若助理未與他人通話,便會同時開啟您與助理的喇叭。您可以使用電話的喇 叭、耳機或話筒進行通話。助理與您進行對講通話時也是如此。

當您初始化對講通話時,若助理正與他人通話,則此對講通話便會在助理電話上響鈴,必須手動加以接 聽。當助理對您撥打對講通話而您正與他人通話時,也是如此。

若要結束對講通話,只要掛斷電話即可(或按喇叭或耳機按鈕)。

#### 相關主題

- **•** 第 48 [頁上的使用](#page-57-2) Cisco 行動化內線
- **•** 第 48 [頁上的如何轉移與轉接通話](#page-57-0)
- **•** 第 50 [頁上的如何將電話鈴聲設定為](#page-59-0)靜音

## <span id="page-59-0"></span>如何將電話鈴聲設定為靜音

#### 管理員適用

若要將電話的鈴聲設為靜音,請按勿打擾軟鍵,以開啟或關閉「勿打擾」功能。

附註 您若無法在電話上使用 DND 功能,請聯絡系統管理員。

當此功能開啟時,即會停用 Cisco UnifiedIP Phone 的鈴聲。DND 功能會停用電話上所有線路的鈴聲。

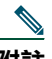

附註 對講不受 DND 功能的影響。

在 Cisco Unified IP Phone 之 LCD 螢幕的 Cisco Unified Communications Manager Assistant 狀態視窗 中,「勿打擾」功能會以鈴鐺圖示表示。畫有斜線的鈴鐺圖示表示此功能已開啟,並已停用電話的鈴 聲。您的電話不會響鈴,倒助理的電話會響鈴。鈴鐺圖示表示此功能已關閉,並會啟用鈴聲。 最初的預設設定為關閉。

- **•** 第 48 [頁上的使用](#page-57-2) Cisco 行動化內線
- **•** 第 48 [頁上的如何轉移與轉接通話](#page-57-0)
- **•** 第 49 [頁上的如何使用對講功能與助理](#page-58-0)交談

# 管理員適用 **—** 如何在代理線路模式下搭配使用電 話與 **Cisco Unified Communications Manager Assistant**

Cisco Unified Communications Manager Assistant 可強化您的電話功能,讓您與助理能更有效率地處理 通話。系統管理員已為您選擇要在共用線路模式或代理線路模式下操作的 Cisco Unified Communications Manager Assistant 組態設定。在共用線路模式下,您與助理會被指定相同的目錄號碼。助理可使用此共 用號碼(線路)為您處理來雷。在代理線路模式下,您會被指定一個目錄號碼,而助理會被指定做為代 理號碼的替代目錄號碼。助理可使用此代理號碼(線路)為您處理來電。開始之前,請先辨識系統管理 員為您選擇的模式。請參閱「[Cisco Unified Communications Manager Assistant](#page-10-0) 簡介」。

Cisco Unified Communications Manager Assistant 針對設定使用代理線路模式的管理員提供下列功能:

- **•** 來電路由 根據您的自訂過濾器清單,選擇將來電轉接到您的電話或助理的電話。
- **•** Cisco Unified IP Phone 強化的來電處理功能與監控功能 在電話的 LCD 螢幕上提供新的軟鍵與狀 態視窗。
- **•** 對講功能 讓您與助理進行對講通話,以及接聽來自於助理的對講通話。
- **•** 網絡型功能組態設定 讓您自訂某些管理員功能,如「轉移」目標、使用「管理員組態設定」視窗 等。或者,助理可從 Assistant Console 為您設定這些功能。

- **•** 第 3 [頁上的如何識別管理員電話上的模式](#page-12-0)
- **•** 第 52 [頁上的管理員](#page-61-0)快速入門
- **•** 第 58 [頁上的如何攔截與轉接來電](#page-67-0)
- **•** 第 61 [頁上的如何使用來電](#page-70-0)過濾
- **•** 第 63 [頁上的如何使用對講功能與助理](#page-72-0)交談
- **•** 第 64 [頁上的如何將電話鈴聲設定為](#page-73-0)靜音
- **•** 第 66 頁上的管理員適用 [如何存取管理員組態設定](#page-75-0)

# <span id="page-61-0"></span>管理員快速入門

下列主題可助助您開始使用 Cisco Unified Communications Manager Assistant:

- **•** 第 52 [頁上的使用](#page-61-1) Cisco 行動化內線
- **•** 第 52 [頁上的](#page-61-2)瞭解助理選擇
- **•** 第 53 [頁上的使用狀態視窗](#page-62-0)
- **•** 第 57 [頁上的使用電話上的管理員狀態功能表](#page-66-0)

## <span id="page-61-1"></span>使用 **Cisco** 行動化內線

#### 程序

若要搭配使用 Cisco Unified Communications Manager Assistant 與「Cisco 行動化內線」:

步驟 **1** 登入 Cisco 行動化內線。

步驟 **2** 選取服務功能表中的「助理服務」。

如需有關 Cisco 行動化內線功能的更多資訊,請參閱「*Cisco Unified IP Phone 7960G* 與 *7940G* 電話指南」。

### <span id="page-61-2"></span>瞭解助理選擇

身為管理員,除非已設定為使用「Cisco 行動化內線」,否則將會自動登入 Cisco Unified Communications Manager Assistant 功能。

您的助理若要處理您的來電,必須登入 Cisco Unified Communications Manager Assistant 主控台應用程 式, 且必須保持上線。當目前的助理登出或離線時, Cisco Unified Communications Manager Assistant 便會嘗試為您指定其他助理。

#### 辨識目前的助理

目前的助理就是目前為您處理通話的人員。

您如有多位助理,可能會想要瞭解誰是目前的助理。若要執行此作業,只要按電話上的**服務**按鈕,並選 取「助理服務」即可。項目 3 即為目前的助理。

#### 管理員適用 **—** 如何在代理線路模式下搭配使用電話與 **Cisco Unified Communications Manager Assistant**

#### 指定您的預設助理

在許可的情況下,Cisco Unified Communications Manager Assistant 一律會指定您的預設助理為目前的 助理。若無法使用預設助理(離線或登出),Cisco Unified Communications Manager Assistant 即會指 定其他助理,直到預設助理登入或還原為上線狀態為止。

您或助理可從「管理員組態設定」視窗中選擇預設助理。如需詳細資訊,請參閱第 67 [頁上的如何為管](#page-76-1) 理員指定預[設的助理。](#page-76-1)

#### 變更助理

您若有多位助理,且不止一位登入並在線上,則可手動選擇目前的助理,而不使用自動選擇。

從電話上的「管理員狀態」功能表選取項目 **3**,查看可用助理的清單。若有多位助理可用,請選取其他 助理做為目前的助理。完成時,請結束此功能表。

#### 無助理可用時

當所有助理皆無法使用時,您電話之管理員狀態功能表中的「助理」圖示(最左方的圖示)即會標以斜 線。只要有任何一位助理登入,就會繼續您的通話處理支援。

#### 相關主題

- **•** 第 52 [頁上的管理員](#page-61-0)快速入門
- **•** 第 58 [頁上的如何攔截與轉接來電](#page-67-0)
- **•** 第 61 [頁上的如何使用來電](#page-70-0)過濾
- **•** 第 63 [頁上的如何使用對講功能與助理](#page-72-0)交談
- **•** 第 64 [頁上的如何將電話鈴聲設定為](#page-73-0)靜音

### <span id="page-62-0"></span>使用狀態視窗

#### 管理員適用

出現在 Cisco Unified IP Phone 之 LCD 螢幕上的管理員狀態功能表。

管理員狀態功能表中有兩個區域:

- **•** 助理監看區域 狀態視窗的頂端部分,會顯示來電者 ID 與助理代替您處理通話所耗用的時間。如 需詳細資訊,請參閱[表](#page-63-0) 9。
- **•** Cisco Unified IP Phones 7940G 及 7960G 的助理與功能區域 狀態視窗中最大的一部分,會顯示圖 示指出目前的助理是否存在,以及功能的開啟 / 關閉狀態。如需詳細資訊,請參閱表 [10](#page-63-1)。
- **•** Cisco Unified IP Phones 7941G、7941G-GE、7961G、7961G-GE、7970G、7971G-GE 的助理與 功能區域 — 狀態視窗中最大的一部分,會顯示圖示指出目前的助理是否存在,以及功能的開啟 / 關 閉狀態。如需詳細資訊,請參閱表 [11](#page-64-0)。

#### <span id="page-63-0"></span>表 *9* 管理員狀態功能表中的助理監看訊息

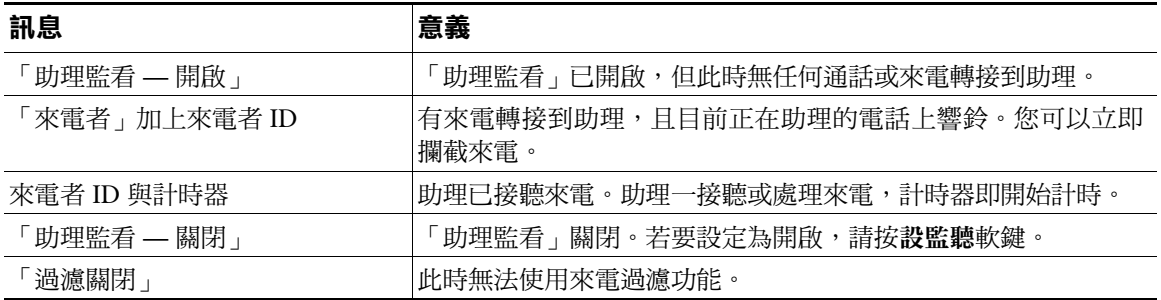

#### <span id="page-63-1"></span>表 *10 Cisco Unified IP Phones 7940G* 及 *7960G* 之管理員狀態功能表中的助理及功能圖示

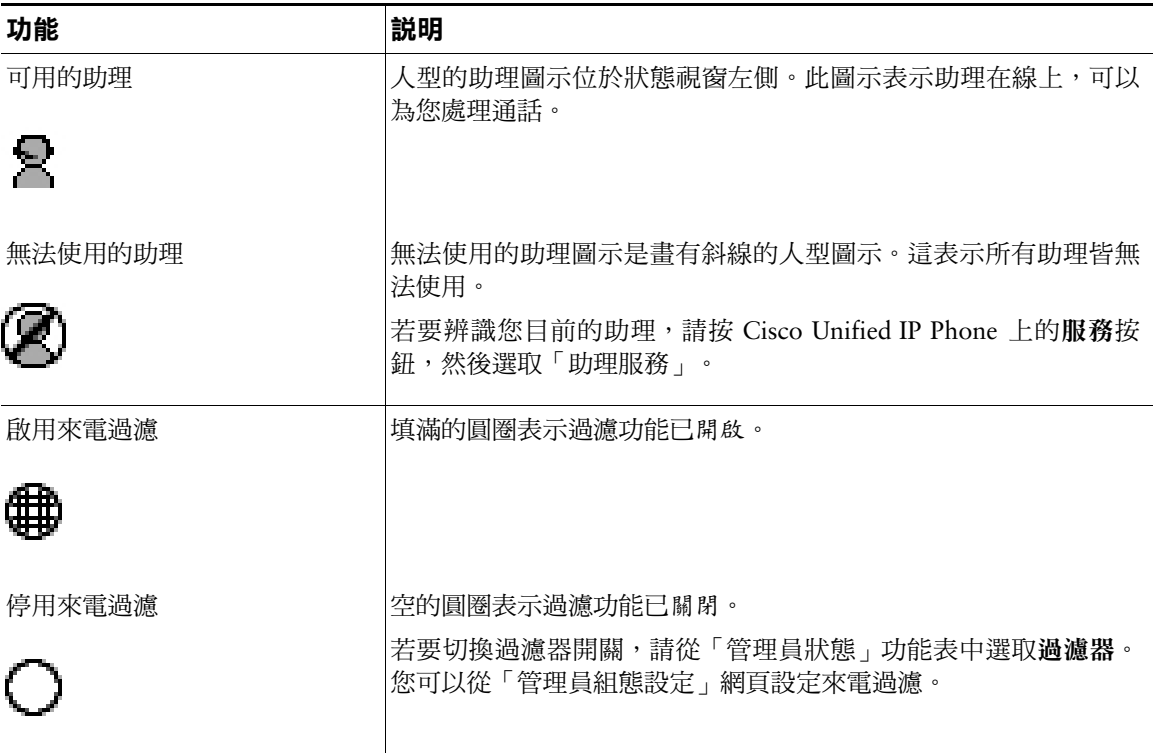

#### 管理員適用 **—** 如何在代理線路模式下搭配使用電話與 **Cisco Unified Communications Manager Assistant**

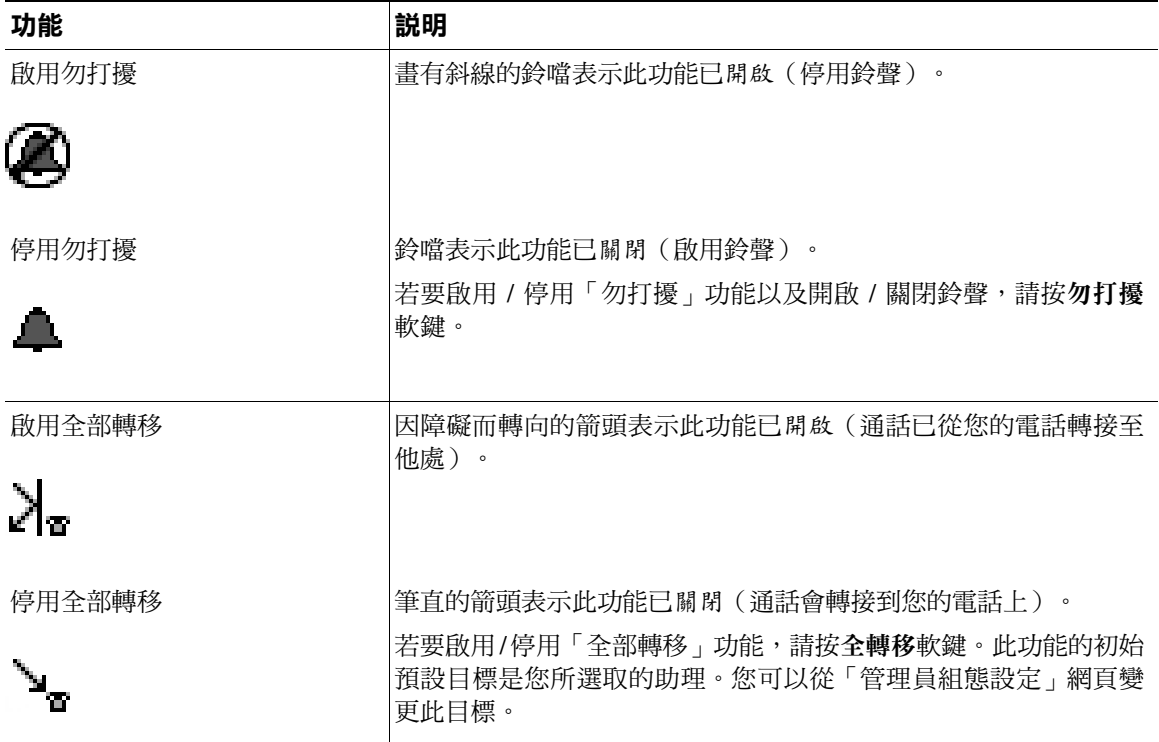

#### 表 *10 Cisco Unified IP Phones 7940G* 及 *7960G* 之管理員狀態功能表中的助理及功能圖示(續)

#### <span id="page-64-0"></span>表 *11 Cisco Unified IP Phones 7941G*、*7941G-GE*、*7961G*、*7961G-GE*、*7970G* 及 *7971G-GE* 之管理 員狀態功能表中的助理及功能圖示

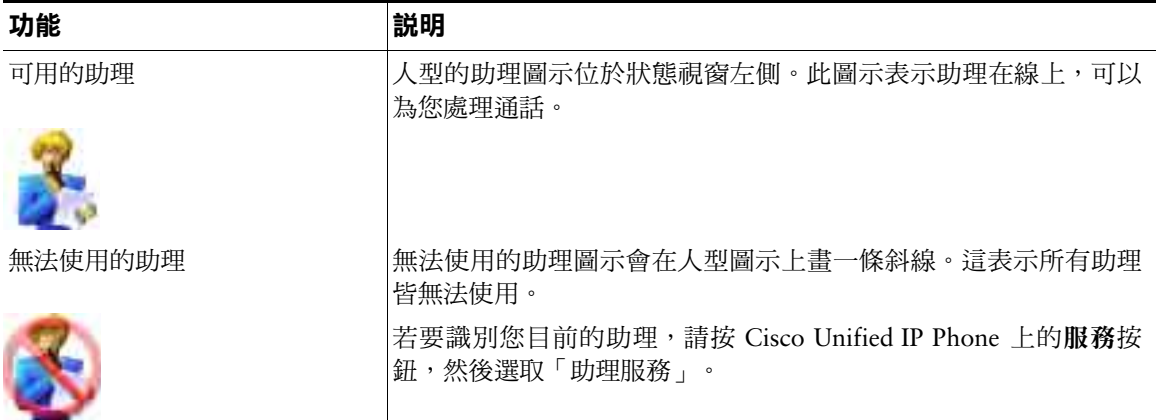

#### 表 *11 Cisco Unified IP Phones 7941G*、*7941G-GE*、*7961G*、*7961G-GE*、*7970G* 及 *7971G-GE* 之管理 員狀態功能表中的助理及功能圖示(續)

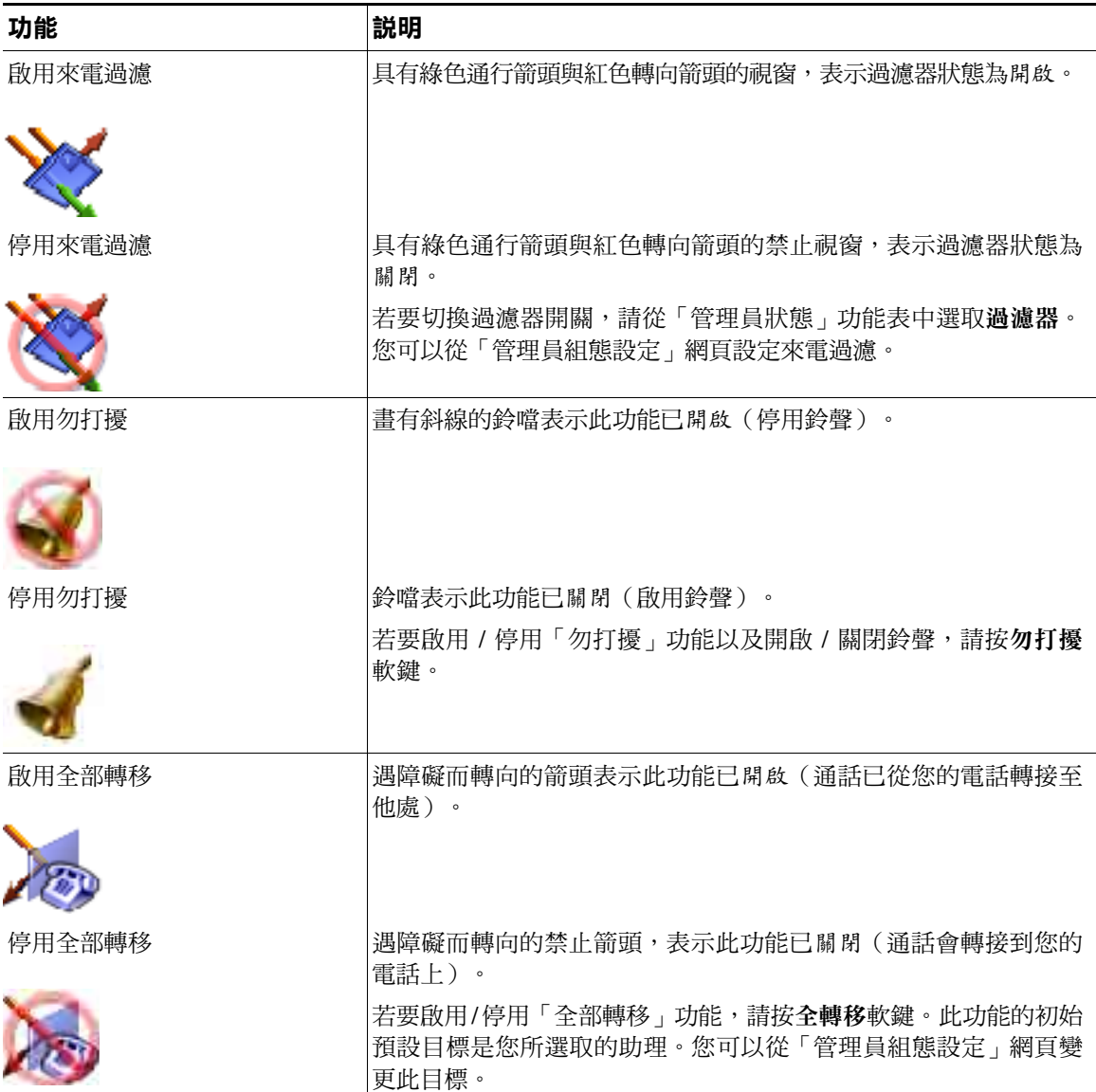

#### 秘訣

- **•** 當您使用電話撥打或接聽電話時,並不會顯示狀態視窗。
- **•** 請按設監聽軟鍵,切換「助理監看」的開關。

管理員適用 **—** 如何在代理線路模式下搭配使用電話與 **Cisco Unified Communications Manager Assistant**

#### 相關主題

- **•** 第 52 [頁上的管理員](#page-61-0)快速入門
- **•** 第 58 [頁上的如何攔截與轉接來電](#page-67-0)
- **•** 第 61 [頁上的如何使用來電](#page-70-0)過濾
- **•** 第 63 [頁上的如何使用對講功能與助理](#page-72-0)交談
- **•** 第 64 [頁上的如何將電話鈴聲設定為](#page-73-0)靜音

### <span id="page-66-0"></span>使用電話上的管理員狀態功能表

#### 管理員適用

若要開啟電話上的「管理員狀態」功能表,請按服務按鈕並選擇「助理服務」。表 [12](#page-66-1) 說明「管理員狀態」 功能表項目與相關聯的工作。

#### <span id="page-66-1"></span>表 *12* 管理員狀態功能表項目與相關聯的工作

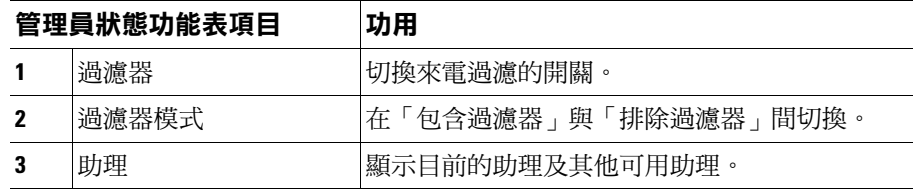

- **•** 第 52 [頁上的管理員](#page-61-0)快速入門
- **•** 第 58 [頁上的如何攔截與轉接來電](#page-67-0)
- **•** 第 61 [頁上的如何使用來電](#page-70-0)過濾
- **•** 第 63 [頁上的如何使用對講功能與助理](#page-72-0)交談
- **•** 第 64 [頁上的如何將電話鈴聲設定為](#page-73-0)靜音

# 設定來電的警示音

來電會出現在管理員的電話螢幕上,但只有助理的電話會響鈴。

#### 程序

若要在管理員的電話上新增來電音訊警示,請執行下列步驟:

- 步驟 **1** 按服務按鈕。
- 步驟 **2** 選取並設定警示音。
- 步驟 **3** 將警示音設為開啟。 如此每通來電皆會發出一聲警示。

下列情況下,來電不會發出警示音:

- **•** 從助理電話或 Assistant Console 關閉您的電話警示音。
- **•** 「助理監看」功能關閉。
- **•** 您設定將來電自動轉接至助理。

# <span id="page-67-0"></span>如何攔截與轉接來電

#### 管理員適用

您可以使用電話上的 Cisco Unified Communications Manager Assistant 軟鍵攔截、轉接進行中的通話, 或以其他方式加以處理。

本節包含下列主題:

- **•** 第 59 [頁上的如何攔截在助理電話上](#page-68-0)響鈴的來電
- **•** 第 59 [頁上的如何將來電立即轉接到其他](#page-68-1)號碼
- **•** 第 60 [頁上的如何將所有來電全部轉接到其他](#page-69-0)號碼
- **•** 第 61 [頁上的如何將來電轉接到](#page-70-1)語音留言服務

#### 管理員適用 **—** 如何在代理線路模式下搭配使用電話與 **Cisco Unified Communications Manager Assistant**

### <span id="page-68-0"></span>如何攔截在助理電話上響鈴的來電

#### 管理員適用

按 Cisco Unified IP Phone 上的攔截軟鍵可攔截在助理電話上響鈴的來電,將該來電轉接到您自己的電話上。 若要成功攔截來電,您必須在助理接聽該來電之前按「攔截」軟鍵;您無法攔截已接通的通話。

 $\mathcal{Q}$ 

**秘訣** 當您的來電在助理電話上響鈴時,電話之狀熊視窗的「助理監看」部分中會顯示「來電者」字 樣與來電者 ID。

#### 相關主題

- **•** 第 52 [頁上的管理員](#page-61-0)快速入門
- **•** 第 58 [頁上的如何攔截與轉接來電](#page-67-0)
- **•** 第 61 [頁上的如何使用來電](#page-70-0)過濾
- **•** 第 63 [頁上的如何使用對講功能與助理](#page-72-0)交談
- **•** 第 64 [頁上的如何將電話鈴聲設定為](#page-73-0)靜音

### <span id="page-68-1"></span>如何將來電立即轉接到其他號碼

#### 管理員適用

按轉接軟鍵可將您電話上響鈴中、已接通或保留的通話轉接到其他電話。

「轉接」功能預設會將通話轉接給所選的助理。但您或助理均可以任何電話號碼替代轉移目標。

#### 秘訣

- **•** 若助理即是指定的轉移目標,且您已開啟「助理監看」,便可以查看 LCD 螢幕上的狀態視窗,確認 該通話是否已轉接給助理。
- **•** 「轉接」功能與「全部轉移」(全轉移)功能共用相同的轉移目標。您或管理員均可從「管理員組 態設定」視窗變更此目標。

#### 相關主題

- **•** 第 52 [頁上的管理員](#page-61-0)快速入門
- **•** 第 58 [頁上的如何攔截與轉接來電](#page-67-0)
- **•** 第 61 [頁上的如何使用來電](#page-70-0)過濾
- **•** 第 63 [頁上的如何使用對講功能與助理](#page-72-0)交談
- **•** 第 67 [頁上的如何為管理員設定轉移目標](#page-76-0)

#### **Cisco Unified Communications Manager Assistant 59**

### <span id="page-69-0"></span>如何將所有來電全部轉接到其他號碼

#### 管理員適用

按全轉移軟鍵,切換「全部轉移」(全轉移)功能的開關。當此功能開啟時,「全轉移」會將來電轉接 到其他電話。

不像「轉接」必須逐一叫用每通電話,「全轉移」可讓您轉接所有後續的來電,直到您關閉此功能為止。 依預設值,「全轉移」的目標是您所選取的助理。但您或助理均可以任何電話號碼替代轉移目標。例 如,若您打算離開辦公室卻仍想接聽來電,您可以將「全部轉移」的目標設定為您的手機號碼。

#### 秘訣

- **•** 管理員狀態功能表中的圖示,可指出「全轉移」功能的開關狀態。轉向的箭頭表示此功能已開啟; 而筆直的箭頭則表示此功能已關閉。
- **•** 「全轉移」適用於所有可由助理管理的線路;但其無法轉接您在個人線路接聽的來電(助理無法存 取),或是對講線路的通話。
- **•** 「全轉移」功能與「轉接」功能共用相同的轉移目標。您或管理員均可從「管理員組態設定」視窗 變更此目標。
- **•** 若您同時啟用了來電過濾與「全轉移」,則 Cisco Unified Communications Manager Assistant 會先 對來電套用來電過濾。來電過濾會將來電轉接給您或助理(取決於濾器設定)。接著,Cisco Unified Communications Manager Assistant 會對過濾轉接給您的來電套用「全轉移」。「全轉移」功能會將 這些來電轉接到「全轉移」的目標。
- **•** 若您的電話設定為轉撥所有來電,則所有來電都會轉撥到您所輸入的來電轉撥號碼。您的電話不會 過濾給助理,亦不會轉接到您的轉移目標。

- **•** 第 52 [頁上的管理員](#page-61-0)快速入門
- **•** 第 58 [頁上的如何攔截與轉接來電](#page-67-0)
- **•** 第 61 [頁上的如何使用來電](#page-70-0)過濾
- **•** 第 63 [頁上的如何使用對講功能與助理](#page-72-0)交談
- **•** 第 67 [頁上的如何為管理員設定轉移目標](#page-76-0)

#### 管理員適用 **—** 如何在代理線路模式下搭配使用電話與 **Cisco Unified Communications Manager Assistant**

### <span id="page-70-1"></span>如何將來電轉接到語音留言服務

#### 管理員適用

按進語音軟鍵,可立即將來電由電話傳送至語音留言服務。您可以將保留的通話轉接到語音留言服務。

#### 相關主題

- **•** 第 52 [頁上的管理員](#page-61-0)快速入門
- **•** 第 58 [頁上的如何攔截與轉接來電](#page-67-0)
- **•** 第 61 [頁上的如何使用來電](#page-70-0)過濾
- **•** 第 63 [頁上的如何使用對講功能與助理](#page-72-0)交談
- **•** 第 64 [頁上的如何將電話鈴聲設定為](#page-73-0)靜音

## <span id="page-70-0"></span>如何使用來電過濾

#### 管理員適用

來電過濾會根據來電者 ID 與下列組熊設定,選擇性地將來電轉接給助理:

- **•** 過濾器模式
- **•** 過濾器清單
- **•** 過濾器開啟 / 關閉狀態

表 [13](#page-71-0) 提供有關各過濾器設定的詳細資料。

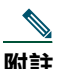

**附註** 最初的預設設定是開啟「包含」來電過濾,而過濾器清單是空的;因此,所有來電都會轉接給 助理。若要自訂過濾器,請參閱第 68 [頁上的如何為管理員建立](#page-77-0)過濾器清單。

您必須啟用來電過濾,助理才能為您處理來電。您若已同時啟用來電過濾與「全部轉移」(全轉移), 則 Cisco Unified Communications Manager Assistant 會先對來電套用來電過濾。來電過濾會將來電轉接 給您或助理(取決於濾器設定)。接著,Cisco Unified Communications Manager Assistant 會對過濾轉 接給您的來電套用「全轉移」。「全轉移」功能會將這些來電轉接到「全轉移」的目標。

例如,您可設定包含過濾器只接聽家人的來電。其他所有來電將由助理處理。若打算離開辦公室,您可 將「全轉移」目標設定為手機號碼、啟用「全部轉移」,然後以手機接聽家人的來電。您的助理仍會接 聽所有其他的來電。

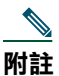

附註 若您的電話設定為轉撥所有來電,則所有來電都會轉撥到您所輸入的來電轉撥號碼。您的電話 不會過濾給助理,亦不會轉接到您的轉移目標。

#### <span id="page-71-0"></span>表 *13* 來電過濾設定

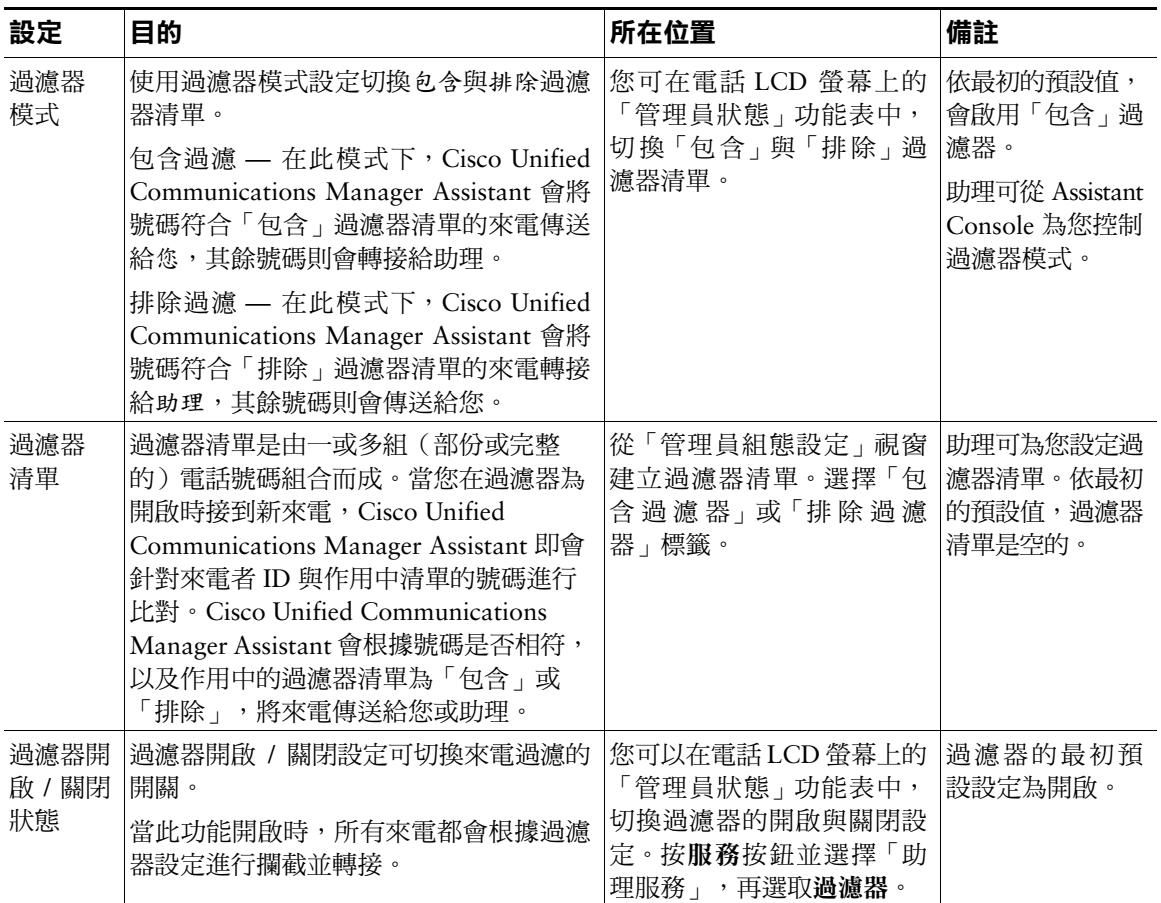

#### 秘訣

**•** 管理員狀態功能表中的圓圈圖示,可指出來電過濾功能的開關狀態。填滿的圓圈圖示表示開啟,空 的圓圈表示關閉。

- **•** 第 52 [頁上的管理員](#page-61-0)快速入門
- **•** 第 58 [頁上的如何攔截與轉接來電](#page-67-0)
- **•** 第 63 [頁上的如何使用對講功能與助理](#page-72-0)交談
- **•** 第 68 [頁上的如何為管理員建立](#page-77-0)過濾器清單
#### <span id="page-72-1"></span>管理員適用 **—** 如何在代理線路模式下搭配使用電話與 **Cisco Unified Communications Manager Assistant**

## <span id="page-72-0"></span>如何使用對講功能與助理交談

「對講」功能是選用功能,可讓您與助理透過對講線路交談。此功能須由系統管理員設定。

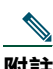

附註 您若無法在電話上使用對講功能,請聯絡系統管理員。

#### **Cisco Unified IP Phones 7941G**、**7941G-GE**、**7961G**、**7961G-GE**、**7970G** 及 **7971G-GE**

若要以 Cisco Unified IP Phone 進行對講通話,請按對應至助理的對講快速撥號按鈕。

當您初始化對講通話時,會從助理的喇叭自動接聽。您可以使用電話的喇叭、耳機或話筒進行通話。助 理必須按助理電話的對講按鈕,才可與您通話。

若要結束對講通話,只要掛斷電話即可(或按喇叭或耳機按鈕)。

當您在代理線路模式下初始化對講通話時,可能會出現數種結果:

- **•** 若已設定預設的助理,且該助理位於線上,則該助理即會是您的通話目標。
- **•** 若已設定預設助理,但其無法使用,則下一位助理即會成為您的通話目標。
- **•** 若已設定預設助理,但其無法使用,且您登入時已無其他作用中的助理,則您的對講通話目標仍為 預設助理。
- **•** 若未設定預設助理,則目前作用中的助理,即是您的通話目標。
- **•** 若未設定預設助理,且作用中的助理在您登入時已離線,即會發生下列一種情況:
	- **–** 下一位可用的助理會成為您的對講通話目標。
	- **–** 若無其他助理可供使用,則您的通話目標仍為該名已離線的助理。
- **•** 若未設定預設助理,且您登入時並無作用中的助理,您便不會有對講通話目標。

### **Cisco Unified IP Phones 7940G** 及 **7960G**

若要以 Cisco Unified IP Phone 進行對講通話,請按對應至助理的對講快速撥號按鈕。

當您初始化對講通話時,若助理未與他人通話,便會同時開啟您與助理的喇叭。您可以使用電話的喇 叭、耳機或話筒進行通話。助理與您進行對講通話時也是如此。

當您初始化對講通話時,若助理正與他人通話,則此對講通話便會在助理電話上響鈴,必須手動加以接 聽。當助理對您撥打對講通話而您正與他人通話時,也是如此。

若要結束對講通話,只要掛斷電話即可(或按喇叭或耳機按鈕)。

### 相關主題

- **•** 第 52 [頁上的管理員](#page-61-0)快速入門
- **•** 第 58 [頁上的如何攔截與轉接來電](#page-67-0)
- **•** 第 61 [頁上的如何使用來電](#page-70-0)過濾
- <span id="page-73-1"></span>**•** 第 64 [頁上的如何將電話鈴聲設定為](#page-73-0)靜音

# <span id="page-73-0"></span>如何將電話鈴聲設定為靜音

### 管理員適用

若要將電話的鈴聲設為靜音,請按勿打擾軟鍵,以開啟或關閉「勿打擾」功能。

附註 您若無法在電話上使用 DND 功能,請聯絡系統管理員。

當此功能開啟時,即會停用 Cisco Unified IP Phone 的鈴聲。DND 功能會停用電話上所有線路的鈴聲。

附註 對講不受 DND 功能的影響。

「勿打擾」功能在 Cisco Unified IP Phone 之 LCD 螢幕的「管理員狀態」功能表中會以鈴噹圖示表示。 畫有斜線的鈴鐺圖示表示此功能已開啟,並已停用電話的鈴聲。助理的電話仍會繼續響鈴。鈴鐺圖示表 示此功能已關閉,並會啟用鈴聲。 最初的預設設定為關閉。

### 秘訣

**•** 此功能不會影響來電過濾。

### 相關主題

- **•** 第 52 [頁上的管理員](#page-61-0)快速入門
- **•** 第 58 [頁上的如何攔截與轉接來電](#page-67-0)
- **•** 第 61 [頁上的如何使用來電](#page-70-0)過濾
- **•** 第 63 [頁上的如何使用對講功能與助理](#page-72-0)交談

# <span id="page-74-1"></span>如何設定管理員功能

管理員與助理皆可從「管理員組態設定」視窗修改管理員喜好設定。管理員可從網站存取此視窗,而助 理則可從 Assistant Console 存取此視窗。

系統管理員已選擇要在共用線路模式或代理線路模式下運作的 Cisco Unified Communications Manager Assistant 組態設定。若系統管理員已設定在代理線路模式下操作 Cisco Unified Communications Manager Assistant,便可以指定預設的助理、設定轉移目標與建立過濾器清單。若系統管理員已設定在共用線路 模式下操作 Cisco Unified Communications Manager Assistant,將只能夠設定轉移目標。在共用線路模 式下,您將無法指定預設的助理,或設定過濾器以選擇性地將過濾來電轉接給助理。

初始的預設設定可讓管理員使用 Cisco Unified Communications Manager Assistant,而無需事先設定偏 好設定。

#### 相關主題

- **•** 第 1 [頁上的共用線路模式及代理線路模式說明](#page-10-0)
- **•** 第 65 [頁上的如何存取管理員組態設定](#page-74-0)
- **•** 第 67 [頁上的如何為管理員指定](#page-76-0)預設的助理
- **•** 第 67 [頁上的如何為管理員設定轉移目標](#page-76-1)
- **•** 第 68 [頁上的如何為管理員建立](#page-77-0)過濾器清單

## <span id="page-74-0"></span>如何存取管理員組態設定

請參閱下列任一主題:

- **•** 第 66 頁上的管理員適用 [如何存取管理員組態設定](#page-75-0)
- **•** 第 66 頁上的助理適用 [如何存取管理員組態設定](#page-75-1)

## <span id="page-75-0"></span>管理員適用 **—** 如何存取管理員組態設定

管理員可使用網站來存取「管理員組態設定」頁面。請向系統管理員索取 URL。

### 程序

步驟 **1** 在執行 Microsoft Windows 2000 的電腦上,開啟 Microsoft Internet Explorer (Microsoft IE) 瀏 覽器。

瀏覽器版本必須為 5.5 或更新版本。

- 步驟 **2** 開啟系統管理員所提供之 URL。URL 應如下所示: http://<ip-address>/ma/desktop/maLogin.jsp 快顯視窗會詢問您是否要安裝 Cisco Unified Communications Manager Assistant 軟件。
- 步驟 **3** 按一下核取方塊表示同意下列文字內容: 「永遠信任來自 Cisco Systems Inc. 的內容」,再按是。 「登入」頁面會隨即出現。
- 步驟 **4** 輸入您的使用者名稱與密碼(如系統管理員所提供),然後按一下簽入。 「管理員組態設定」視窗會隨即出現。
- 步驟 **5** 當您準備登出時,請關閉瀏覽器視窗。如有需要,請重複步驟 3。

### 相關主題

- **•** 第 67 [頁上的如何為管理員指定](#page-76-0)預設的助理
- **•** 第 67 [頁上的如何為管理員設定轉移目標](#page-76-1)
- **•** 第 68 [頁上的如何為管理員建立](#page-77-0)過濾器清單

## <span id="page-75-1"></span>助理適用 **—** 如何存取管理員組態設定

助理可從 Assistant Console 存取「管理員組態設定」視窗。

若要存取特定管理員的視窗,請在 Assistant Console 的「我的管理員」面板中,於該管理員列的任意處 按一下滑鼠右鍵。然後選擇快顯功能表的設定。

若要存取所有管理員的視窗,請選擇功能表列的管理員 **>** 組態設定。如有需要,請從「管理員」下拉式 清單中選擇要設定功能的管理員。

#### 相關主題

- **•** 第 67 [頁上的如何為管理員指定](#page-76-0)預設的助理
- **•** 第 67 [頁上的如何為管理員設定轉移目標](#page-76-1)
- **•** 第 68 [頁上的如何為管理員建立](#page-77-0)過濾器清單

# <span id="page-76-3"></span><span id="page-76-0"></span>如何為管理員指定預設的助理

您可將管理員所設定的助理之一指定為預設助理。

在許可的情況下,Cisco Unified Communications Manager Assistant 會將預設助理指定為管理員目前的 助理。若預設助理未登入,Cisco Unified Communications Manager Assistant 會指定其他助理(若有) 為目前的助理。預設當助理登入時, Cisco Unified Communications Manager Assistant 即會切換助理, 讓預設助理成為作用中的助理處理通話。

#### 程序

步驟 **1** 從「管理員組態設定」視窗按一下預設助理標籤(如有需要),以顯示「預設助理選擇」視窗。

步驟 **2** 從「助理」下拉式功能表中選取適當的助理。

步驟 **3** 儲存變更。

### 相關主題

- **•** 第 65 [頁上的如何存取管理員組態設定](#page-74-0)
- **•** 第 67 [頁上的如何為管理員設定轉移目標](#page-76-1)
- <span id="page-76-2"></span>**•** 第 68 [頁上的如何為管理員建立](#page-77-0)過濾器清單

## <span id="page-76-1"></span>如何為管理員設定轉移目標

在代理線路模式下使用 Cisco Unified Communications Manager Assistant 的管理員,可使用「全部轉 移」(全轉移)與「轉接」(轉接)功能,將通話傳送給助理或其他電話號碼(稱為目標)。「全轉 移」功能與「轉接」功能共用相同的轉移目標。

在共用線路模式下使用 Cisco Unified Communications Manager Assistant 的管理員,可在有來電時使用 轉接軟鍵設定「轉移」目標,並轉撥來電。轉移畫面會在您登入時自動顯示。

初始的「轉移」目標預設值是管理員目前的助理。管理員與助理可使用下列程序變更此目標。

#### 程序

- 步驟 **1** 從「管理員組態設定」視窗按一下轉移標籤,顯示「轉移組態設定」視窗。
- 步驟 **2** (僅限代理線路模式)選取目錄號碼或助理。
- 步驟 **3** 若選取「目錄號碼」,請輸入有效的電話號碼。輸入號碼,此號碼必須與您從辦公室電話撥打 的號碼完全一樣。
- 步驟 **4** 儲存變更。

### 相關主題

- **•** 第 58 [頁上的如何攔截與轉接來電](#page-67-1)
- **•** 第 65 [頁上的如何存取管理員組態設定](#page-74-0)
- **•** 第 67 [頁上的如何為管理員指定](#page-76-0)預設的助理
- <span id="page-77-1"></span>**•** 第 68 [頁上的如何為管理員建立](#page-77-0)過濾器清單

## <span id="page-77-0"></span>如何為管理員建立過濾器清單

過濾器清單可讓管理員或助理自訂管理員的來電過濾功能。

依預設值,過濾器清單是空的。請在過濾器清單中新增成員以自訂清單。選擇過濾器模式以切換包含或 排除過濾器清單:

- **•** 包含 符合「包含」過濾器清單號碼的通話會轉接給管理員,其餘通話則會轉接給目前的助理。
- **•** 排除 符合「排除」過濾器清單號碼的通話會轉接給助理,其餘通話則會傳送給管理員。

Cisco Unified Communications Manager Assistant 會比對來電的來電者 ID 與作用中過濾器清單上的電話 號碼。

例如,若您在管理員的「包含」過濾器清單中新增電話號碼 54321,當「包含」過濾器開啟時,所有從 54321 撥到管理員辦公室電話的來電,都會轉接給管理員(而不是給助理)。

或您若是在管理員的「排除﹔過濾器清單中新增號碼 54xxx,當「排除﹔過濾器開啟時,所有來自 54 開頭之五位數號碼的來電,都會轉接給助理(而不是給管理員)。

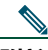

附註 任何指定的時段中都只能啟用一個過濾器模式(包含或排除)。管理員可從其電話的 Cisco Unified Communications Manager Assistant 功能表切換過濾器模式。助理可從 Assistant Console 為管理 員切換過濾器模式。

過濾器清單可包含下列萬用字符:

- **•** x 使用 x 可取代過濾器中任意位置的單一數字。例如,「123x5」代表五位數的電話號碼,此處 的第四位個數字可以是 0 - 9。x 無需區分大小寫。
- **•** \* 使用 \* 可取代過濾器開頭或結尾的多位數字。例如,「5\*」表示任何以 5 開頭的電話號碼,長 度不限。

在萬用字符之外,過濾器清單中還可包含連字號 (-)、英式句號 (.) 與空格。

 $\mathcal{Q}$ 

秘訣 過濾器清單可以是空的。依最初的預設值會啟用過濾器,且「包含」過濾器是空的。這表示所 有撥給管理員的來電都會轉接給助理。

管理員 — 從電話啟動過濾器清單。若要執行此作業,請開啟電話的 Cisco Unified Communications Manager Assistant 功能表。按 **1** 可切換「過濾器」功能的開關;按 **2** 可切換「包含」與「排除」過濾器模式。 管理員與助理均可使用下列程序建立渦濾器清單。

#### 程序

- 步驟 **1** 從「管理員組態設定」視窗按一下包含標籤或排除標籤,以顯示適當的組態設定視窗。
- 步驟 **2** 在過濾器欄位中輸入部份或完整的電話號碼。 如需協助,請按一下更多資訊連結查看過濾器範例。
- 步驟 **3** 您可以新增、取代或刪除過濾器:
	- **•** 若要新增過濾器,請在「過濾器」欄位中輸入過濾器,然後按一下新增。 「過濾器清單」中即會出現新的過濾器。
	- **•** 若要以新的過濾器取代現有的過濾器,請在「過濾器清單」中選取要修改的現有過濾器。 在「過濾器」欄位中依需求變更過濾器,然後按一下取代。 「過濾器清單」中即會出現修改過的過濾器。
	- **•** 若要刪除過濾器,請在「過濾器清單」中選取過濾器,然後按一下刪除。 刪除的過濾器即會從「過濾器清單」中移除。

步驟 **4** 儲存變更。

#### 秘訣

- <span id="page-78-0"></span>**•** 若已同時啟用來電過濾與「全部轉移」(全轉移),則 Cisco Unified Communications Manager Assistant 會先對來電套用來電過濾。來電過濾會將來電接給您或助理(視過濾器設定而定)。接 著, Cisco Unified Communications Manager Assistant 會對過濾轉接給您的來電套用「全轉移」。 「全轉移」功能會將這些來電轉接到「全轉移」的目標。
- **•** Cisco Unified Communications Manager Assistant 狀態視窗中的圓圈圖示,可指出來電過濾功能為 開啟或關閉。填滿的圓圈圖示表示開啟,空的圓圈表示關閉。

#### 相關主題

- **•** 第 61 [頁上的如何使用來電](#page-70-1)過濾
- **•** 第 65 [頁上的如何存取管理員組態設定](#page-74-0)
- **•** 第 67 [頁上的如何為管理員指定](#page-76-0)預設的助理
- **•** 第 67 [頁上的如何為管理員設定轉移目標](#page-76-1)

## 索引

## **A**

Assistant Console 以滑鼠與鍵盤操作 **[21](#page-30-0)** 功能表 **[11](#page-20-0)** 存取而不協助管理員 **[10](#page-19-0)** 自訂配置 **[20](#page-29-0)** 使用對講 **[22](#page-31-0)** 啟動 **[8](#page-17-0)** 處理通話 **[25](#page-34-0)** 通話控制按鈕 **[11](#page-20-1)** 登入 **[8](#page-17-0)** 登出9 辨識各部分 **[10](#page-19-1)** 鍵盤快速鍵 **[23](#page-32-0)**

## **C**

Cisco Unified Communications Manager Assistant,定義 **[vii](#page-6-0)** Cisco Unified IP Phone 代理線路(管理員) **[51](#page-60-0)** 共用線路(管理員) **[47](#page-56-0)** 助理 **[33](#page-42-0)**

軟鍵(助理) **[33](#page-42-0)** (管理員)的狀態視窗 **[53](#page-62-0)** (管理員)的軟鍵 **[48,](#page-57-0) [58](#page-67-2)**

### **D**

DND 軟鍵 **[50,](#page-59-0) [64](#page-73-1)**

### 四畫

不同的鈴聲 **[45](#page-54-0)** 勿打擾功能 **[50,](#page-59-0) [64](#page-73-1)** 文件 內容編排 **[viii](#page-7-0)** 適用於 Cisco Unified IP Phone **[ix](#page-8-0)**

### 五畫

主控台 撥打自 **[25](#page-34-1)** 代理線路 在代理線路模式下使用 Manager Assistant **[2](#page-11-0)** 使用管理員電話 **[51](#page-60-0)** 管理員電話的狀態視窗 **[3](#page-12-0)** 功能表列 Assistant Console 上 **[11](#page-20-0)**

包含過濾器 定義 **[61](#page-70-2)** 包含過濾器清單 建立 **[68](#page-77-1)** 目錄 使用 **[19](#page-28-0)** 目錄面板 **[19](#page-28-0)** 立即轉接 **[28](#page-37-0)** 執行 **[28](#page-37-0)** 立即轉移按鈕 設定 **[30](#page-39-0)** 立即轉移按鈕(助理) 使用 **[30](#page-39-0)**

## 六畫

全部轉移 使用來電過濾 **[69](#page-78-0)** 全轉移軟鍵 使用 **[60](#page-69-0)** 管理員目標 **[67](#page-76-2)** 共用線路 在共用線路模式下使用 Manager Assistant **[1](#page-10-1)** 使用管理員電話 **[47](#page-56-0)** 管理員電話的狀態視窗 **[3](#page-12-1)**

## 七畫

伺服器 設定 **[20](#page-29-1)** 連線至 **[19](#page-28-1)** 助理 自訂電話鈴聲 **[45](#page-54-0)** 電話線路 **[15](#page-24-0)** 預設值 **[67](#page-76-3)** 辨識(管理員) **[52](#page-61-1)** 選擇(管理員) **[52](#page-61-1)** 助理監看 使用攔截軟鍵 **[59](#page-68-0)** 管理員 **[53](#page-62-0)** 助理選擇 瞭解 **[52](#page-61-1)** 快速撥號 **[18](#page-27-0)** 我的電話面板 **[15](#page-24-0)** 我的管理員面板 **[16](#page-25-0)**

## 八畫

取消保留 **[27](#page-36-0)** 狀態列 使用 **[19](#page-28-1)** 狀態視窗 管理員 **[53](#page-62-0)**

## 九畫

保留按鈕 **[27](#page-36-1)** 保留通話 **[27](#page-36-1)** 取消通話的保留狀態 **[27](#page-36-0)** 保留通話 **[27](#page-36-1)** 按鈕 辨識 **[11](#page-20-1)**

十一畫

商議轉接按鈕 **[28](#page-37-1)** 接聽來電 **[26](#page-35-0)** 接聽按鈕 **[26](#page-35-0)** 掛斷按鈕 **[26](#page-35-1)** 掛斷電話 **[26](#page-35-1)** 排除過濾器 定義 **[61](#page-70-2)** 排除過濾器清單 建立 **[68](#page-77-1)** 設定 管理 **[20](#page-29-1)** 軟鍵 管理員 **[48,](#page-57-0) [58](#page-67-2)** 通話 顯示方式 **[15](#page-24-0)** 通話控制狀態 監控 **[19](#page-28-1)** 通話控制按鈕 **[12,](#page-21-0) [37](#page-46-0)** 定義 **[11](#page-20-1)**

通話處理 使用通話控制按鈕 **[12,](#page-21-0) [37](#page-46-0)** 從 Assistant Console **[25](#page-34-0)** 從助理的電話 **[33](#page-42-0)** 從管理員的電話 **[48,](#page-57-0) [58](#page-67-2)** 連線狀態 監控 **[19](#page-28-1)** 變更 **[10](#page-19-0)**

### 十二畫

登入,助理 **[8](#page-17-0)** 登出,助理9 結束通話 **[26](#page-35-1)** 進語音按鈕 **[31](#page-40-0)** 進語音軟鍵 管理員 **[49,](#page-58-0) [61](#page-70-3)**

### 十三畫

滑鼠 操作 Assistant Console **[21](#page-30-0)** 萬用字符 過濾器清單中 **[68](#page-77-1)** 過濾 清單 **[68](#page-77-1)** 說明 **[61](#page-70-2)**

過濾來電 使用全部轉移 **[69](#page-78-0)** 清單 **[68](#page-77-1)** 說明 [61](#page-70-2) 模式 **[68](#page-77-1)** 電話上的圖示 勿打擾(管理員) **[50,](#page-59-0) [64](#page-73-1)** 功能設定(管理員) **[54,](#page-63-0) [55](#page-64-0)** 全部轉移(管理員) **[60](#page-69-0)** 過濾(管理員) **[62](#page-71-0)** 電話會議,撥打 **[29](#page-38-0)** 電話靜音 **[50,](#page-59-0) [64](#page-73-1)** 預設助理 指定 **[67](#page-76-3)**

## 十四畫

對講 在電話上使用(管理員) **[49,](#page-58-1) [63](#page-72-1)** 從 Assistant Console 使用 **[22](#page-31-0)** 管理員 功能狀態 **[16](#page-25-0)** 會議功能 **[65](#page-74-1)** 監控 **[16](#page-25-0)** 線上狀態 **[16](#page-25-0)** 管理員的代理線路 **[15](#page-24-0)** 管理員組態設定視窗 使用 **[65](#page-74-1)**

管理員線路 在我的電話面板中 **[15](#page-24-0)** 在我的管理員面板中 **[16](#page-25-0)** 語音信箱 傳送來電至(助理) **[31](#page-40-0)** 傳送來電至(管理員) **[49,](#page-58-0) [61](#page-70-3)**

## 十五畫

彈出至頂端功能 **[19](#page-28-1)** 撥打號碼 **[25](#page-34-1)** 撥打電話 **[25](#page-34-1)** 線上說明,使用ix

## 十七畫

鍵盤快速鍵 **[23](#page-32-0)** 鍵盤,操作主控台 **[21](#page-30-0)**

## 十八畫

轉接來電 **[28](#page-37-1)** 轉接按鈕 **[28](#page-37-1)** 轉接軟鍵 管理員 **[48,](#page-57-1) [59](#page-68-1)** 管理員目標 **[67](#page-76-2)** 轉移目標,設定 助理 **[30](#page-39-0)** 管理員 **[67](#page-76-2)**

轉移來電 助理 **[30](#page-39-0)** 管理員 **[48,](#page-57-1) [59](#page-68-1)** 轉移按鈕 使用 **[30](#page-39-0)** 轉撥所有來電 **[60](#page-69-0)** 離線狀態 監控 **[19](#page-28-1)** 離線按鈕 **[10](#page-19-0)**

## 二十畫

攔截來電 **[59](#page-68-2)** 攔截軟鍵,管理員 **[59](#page-68-2)** 繼續按鈕 **[27](#page-36-0)** 警示音 **[58](#page-67-3)**

## **CISCO**

美洲總部 Cisco Systems, Inc. 170 West Tasman Drive San Jose, CA 95134-1706 USA www.cisco.com 電話:408 526-4000 800 553-NETS (6387) 傳真:408 527-0883

#### 亞太總部 Cisco Systems, Inc. 168 Robinson Road #28-01 Capital Tower Singapore 068912 www.cisco.com 電話:+65 6317 7777 傳真:+65 6317 7799

#### 歐洲總部

Cisco Systems International BV Haarlerbergpark Haarlerbergweg 13-19 1101 CH Amsterdam The Netherlands www-europe.cisco.com 電話:31 0 800 020 0791 傳真:31 0 20 357 1100

#### **Cisco** 在全球各地設有 **200** 個以上的辦事處。這些辦事處的地址、電話號碼及傳真號碼均詳列於下列 **Cisco** 網站上:

**<www.cisco.com/go/offices>**。

CCVP, the Cisco Logo, and the Cisco Square Bridge logo are trademarks of Cisco Systems, Inc.; Changing the Way We Work, Live, Play, and Learn is a service mark of<br>Cisco Systems, Inc.; and Access Registrar, Aironet, BPX, Ca Cisco IOS, Cisco Press, Cisco Systems, Cisco Systems Capital, the Cisco Systems logo, Cisco Unity, Enterprise/Solver, EtherChannel, EtherFast, EtherSwitch, Fast Step, Follow Me Browsing, FormShare, GigaDrive, HomeLink, Internet Quotient, IOS, iPhone, IP/TV, iQ Expertise, the iQ logo, iQ Net Readiness Scorecard, iQuick Study, LightStream, Linksys, MeetingPlace, MGX, Networking Academy, Network Registrar, *Packet*, PIX, ProConnect, RateMUX, ScriptShare, SlideCast, SMARTnet, StackWise, The Fastest Way to Increase Your Internet Quotient, and TransPath are registered trademarks of Cisco Systems, Inc. and/or its affiliates in the United States and certain other countries.

All other trademarks mentioned in this document or Website are the property of their respective owners. The use of the word partner does not imply a partnership relationship between Cisco and any other company. (0704R)

© 2007 Cisco Systems, Inc. All rights reserved.